# **UNIVERSIDAD DE SANCTI SPÍRITUS "JOSÉ MARTÍ PÉREZ"**

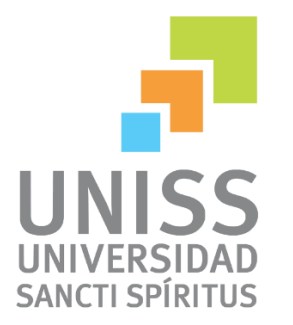

# **FACULTAD DE INGENIERÍA CARRERA INGENIERÍA INFORMÁTICA**

# **TRABAJO PARA OPTAR POR EL TÍTULO DE INGENIERÍA INFORMÁTICA**

**Título:** Propuesta de herramientas de software libre para la creación de mapas conceptuales.

**Autor:** Alexander Pérez Zurita **Tutor:** MSc. Roxana Martín Ramos

> **Sancti Spíritus Junio de 2013**

Dedico este trabajo a mis padres.

# Agradecimientos

Quiero agradecer de una forma muy especial: A mis padres por guiarme hasta aquí. A mi hermana y sobrina querida por su apoyo. A mi novia Lisdey por su paciencia. Al resto de la familia por su preocupación. A mi tutora Roxana Martín Ramos por ayudarme. A todos mis profesores y amigos que me han ayudado. A todas aquellas personas que de una manera u otra han puesto su granito de arena para que este sueño se haga realidad. Y a Dios por siempre estar conmigo.

A todos muchas gracias.

#### **Resumen**

Este trabajo tiene como punto de partida las investigaciones de informática educativa y en particular los softwares educativos basados en mapas conceptuales que se han desarrollado en el Departamento de Informática de la Facultad de Ingeniería de la Universidad "José Martí Pérez" de Sancti Spíritus (Uniss). En ellos solo se utilizaba el programa CmapTools, software gratis pero no libre, para crear mapas conceptuales. Es por ello que se necesitaba disponer de otros programas que, además de ser software libre como dictan las políticas actuales del país, permitieran la creación de mapas conceptuales para su posterior uso en los procesos de enseñanza-aprendizaje de la Uniss. Por tanto el objetivo del trabajo ha sido proponer otras herramientas que sean de software libre que permitan la elaboración de mapas conceptuales.

# **Abstract**

This work is the starting point of educational computing research and particularly educational software based on conceptual maps that have been developed at the Informatics Department of the Engineering Faculty at the "José Martí Pérez" Sancti Spíritus University (Uniss). They only used CmapTools program, it is free for educational purposes but is not free software to create conceptual maps. That is why you need to have other programs that, besides being free software as dictated by the country's current policies, allow the creation of conceptual maps for later use in the teaching and learning of Uniss. Therefore, the objective of the study was to propose other tools that are free software which allow us the development of conceptual maps.

# Índice

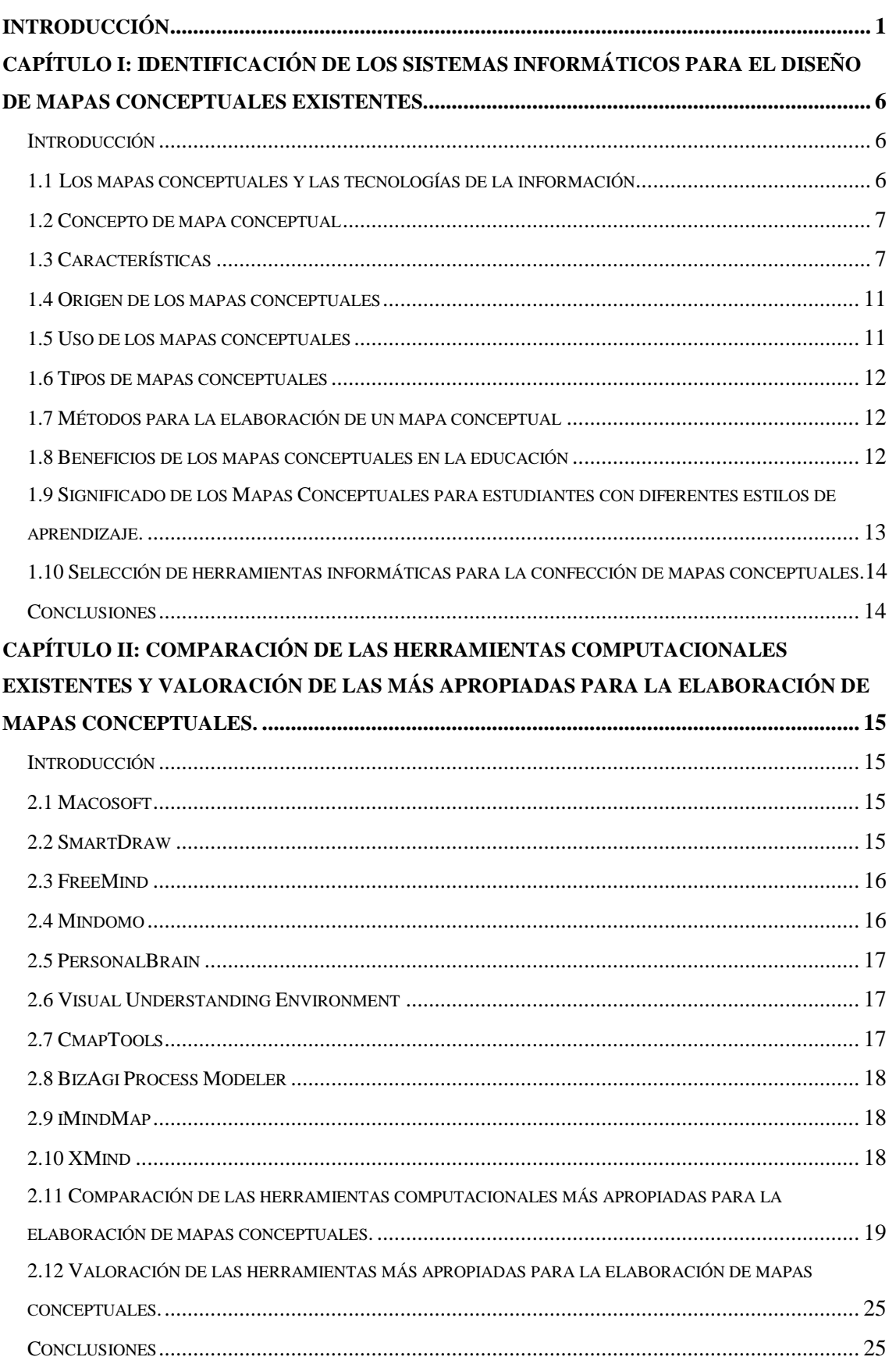

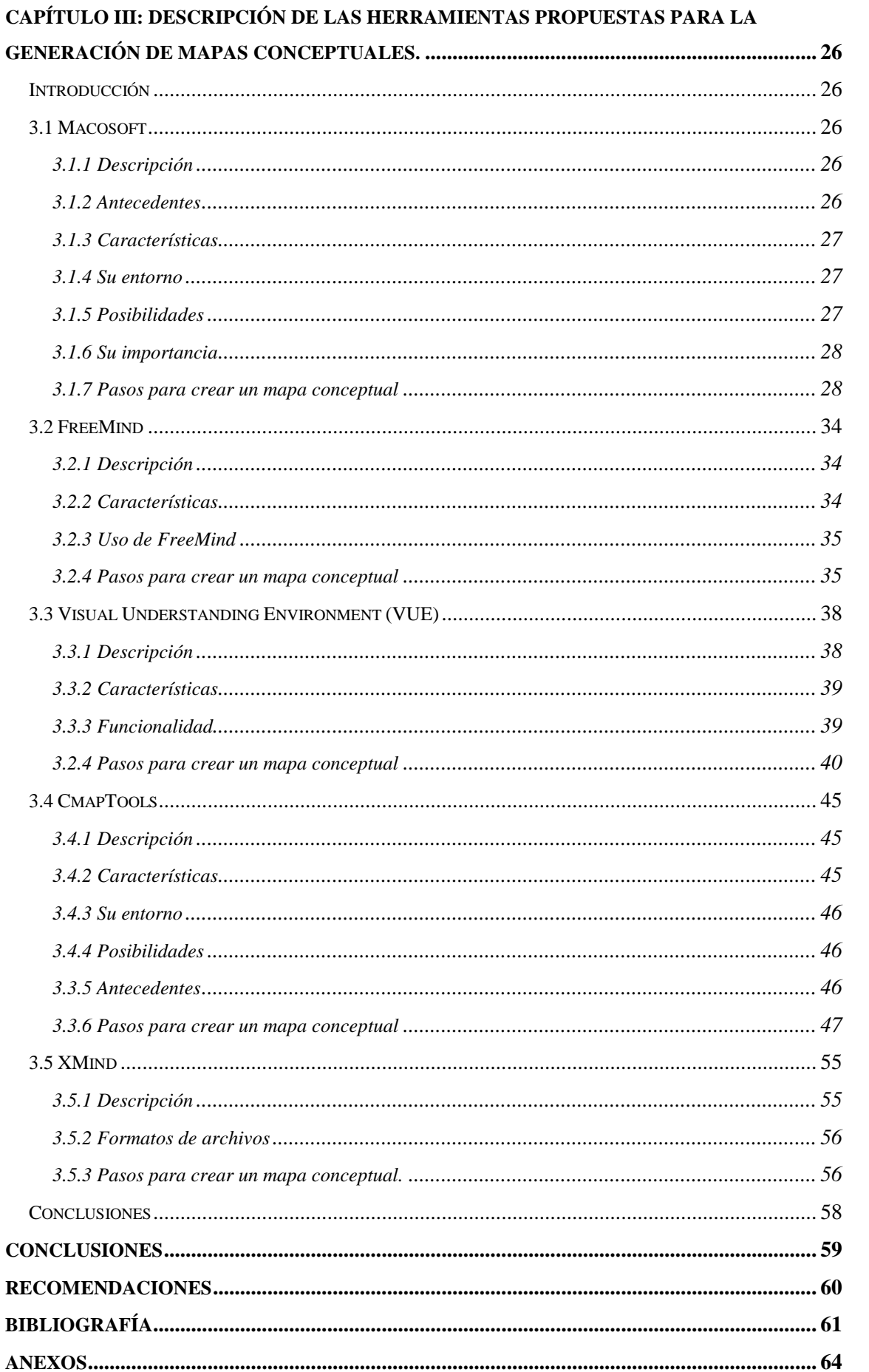

# **Índice de Figuras**

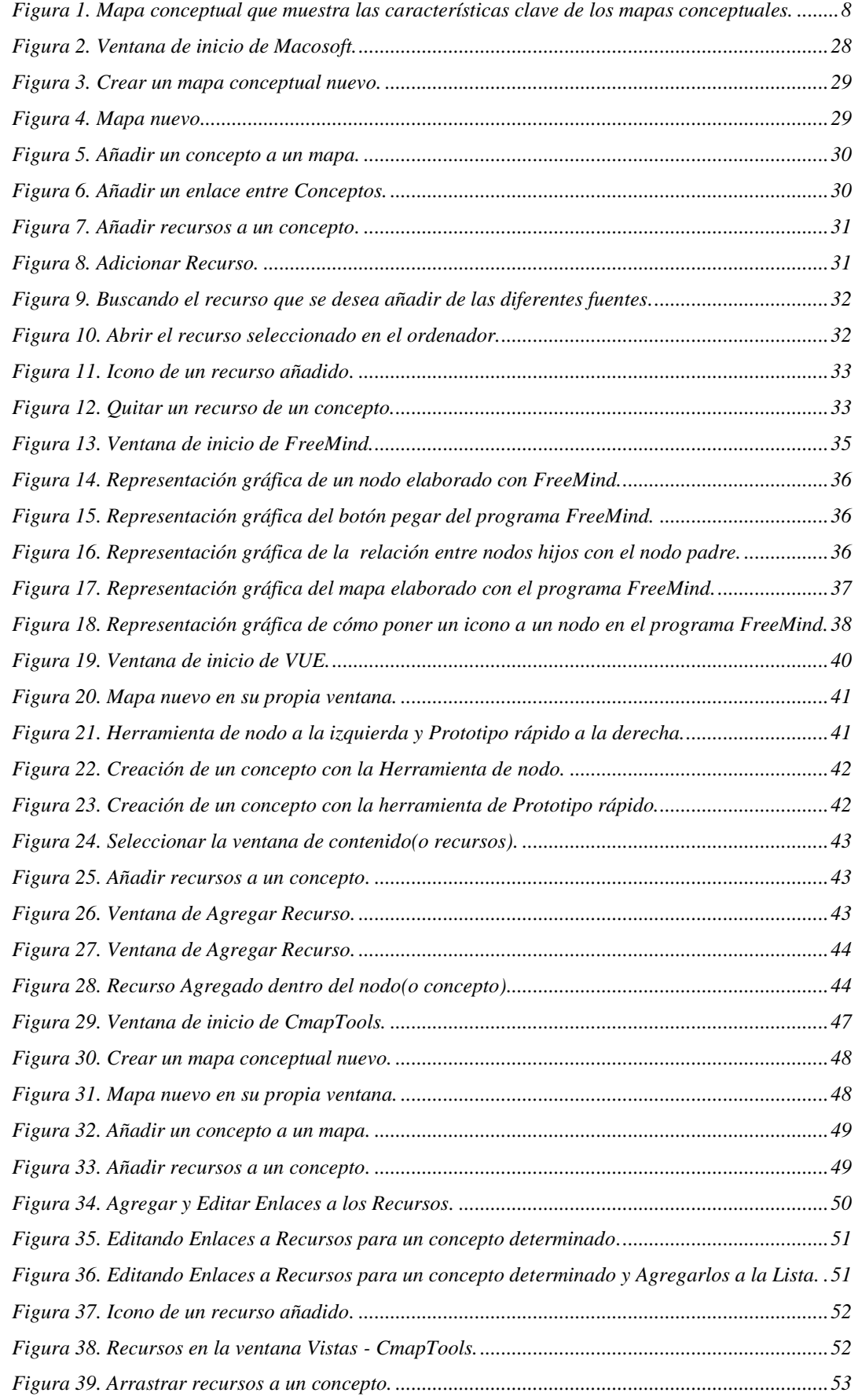

# ÍNDICE DE FIGURAS 2013

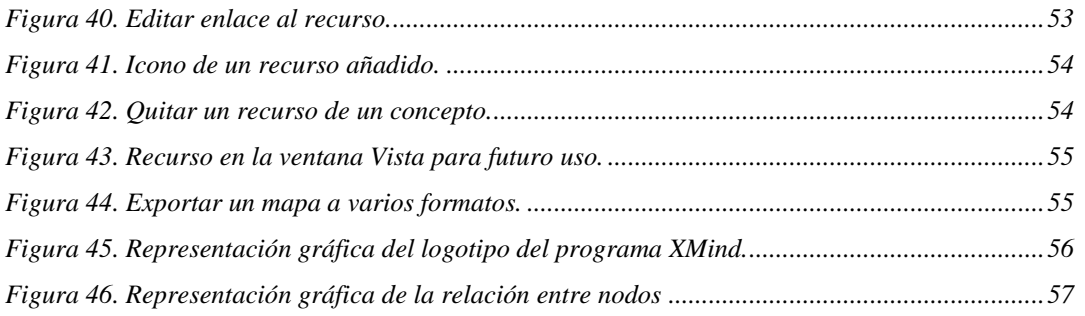

# <span id="page-9-0"></span>**Introducción**

Las computadoras han tenido un papel fundamental en el avance tecnológico que ha ocurrido en el desarrollo de las tecnologías de la informática y las comunicaciones en el mundo. Nuestro país no ha estado exento de esto y ha tratado de alcanzar un nivel tecnológico superior en comparación con los países desarrollados, para lo cual se han realizado grandes esfuerzos (Ruz, 2006).

"La Informática se convertirá en una poderosísima fuerza científica, económica e incluso política del país" (Ruz, 2006). Hoy prácticamente no existe aspecto de la vida cotidiana donde no estén presentes las Tecnologías de la Información y las Comunicaciones (TIC), por tanto se torna evidente que una sociedad que aplique la informatización en todas sus esferas y procesos será más eficaz, más eficiente y más competitiva; pero de la misma manera es incuestionable que para los países subdesarrollados resulta un reto el logro de este propósito, pues su problemática fundamental está en lograr la supervivencia de sus pueblos (Ruz, 2006).

Vivimos en una sociedad dinámica, sujeta a continuos cambios que afectan a cada una de los sectores de nuestra vida. Del mismo modo que en su día sucedió con la introducción de la escritura o la aparición de la imprenta, el auge de las TIC ha transformada nuestro modo de pensar, de relacionarnos e incluso la manera de enseñar y de aprender (Thomas, 2009).

Las nuevas tecnologías encuentran su verdadero sitio en la enseñanza como apoyo al aprendizaje. Las tecnologías así entendidas se hayan pedagógicamente integradas en el proceso de aprendizaje, tienen su sitio en el aula, responden a unas necesidades de formación más proactivas y son empleadas de forma cotidiana. La integración pedagógica de las tecnologías se enmarca en una perspectiva de formación continua y de evolución personal y profesional como un "saber aprender" (Gomez, 2004).

En Cuba se dan pasos para el ordenamiento de un trabajo continuo destinado a impulsar el uso y desarrollo de las TIC en cada uno de los centros docentes del país, atendiendo no solo a las grandes ventajas que posee el uso de estas, sino también con el fin de incorporarse en el mercado a nivel mundial.

La aplicación de las TIC en el proceso de enseñanza - aprendizaje actual y las diferentes formas en que se debe abordar este problema son tema de interés investigativo a la hora de perfeccionar la formación del profesional. Para formar un graduado universitario cuyo aval curricular esté acorde con las exigencias modernas mundiales y no al margen

Hoy en día la Informática como medio de enseñanza cuenta con una amplia gama de programas que pueden ser empleados con múltiples enfoques. Cada uno de estos programas tiene propósitos específicos, dirigidos a contribuir al desarrollo de diferentes funciones del proceso docente y se clasifican como software educativo (Febles, 2005). En dependencia de las características del software educativo, se ha venido estableciendo una agrupación y una clasificación de los mismos tomando como elemento clasificador la función que realizan dentro del proceso docente. Es usual encontrar en la literatura clasificaciones como la siguiente: Tutoriales, Mapas Conceptuales, Entrenadores, Repasadores, Evaluadores, Simuladores, Libros electrónicos, Juegos Instructivos. Algunos de ellos están concebidos para ser empleados dentro de una actividad docente regular, orientada y dirigida por el profesor, mientras que otros están diseñados para ser empleados por el estudiante en su actividad independiente, después de recibir una orientación previa para su uso, o simplemente, para ser empleados en procesos de autoaprendizaje. Los mapas conceptuales (Novak, 1988), que fueron inicialmente ideados solo para organizar el conocimiento, constituyen hoy en día una herramienta de navegación que, además ayuda al aprendizaje visual. Las imágenes creadas con esta herramienta no solo transmiten información básica sino que permiten ver las relaciones, estructuras, modelos y características del dominio en cuestión.

Los mapas conceptuales fueron desarrollados en 1960 por Joseph D. Novak, profesor emérito en la Universidad de Cornell, basándose en las teorías de David Ausubel del aprendizaje significativo. Según Ausubel "el factor más importante en el aprendizaje es lo que el sujeto ya conoce". Por lo tanto, el aprendizaje significativo ocurre cuando una persona consciente y explícitamente vincula esos nuevos conceptos a otros que ya posee. Cuando se produce ese aprendizaje significativo, se produce una serie de cambios en nuestra estructura cognitiva, modificando los conceptos existentes, y formando nuevos enlaces entre ellos. Esto es porque dicho aprendizaje dura más y es mejor que la simple memorización: los nuevos conceptos tardan más tiempo en olvidarse, y se aplican más fácilmente en la resolución de problemas (Roca, 2002).

Los mapas conceptuales son ampliamente utilizados en la enseñanza dirigiendo la atención, tanto del estudiante como del profesor, sobre un reducido número de ideas importantes en las que deben concentrarse en cualquier tarea específica del aprendizaje

(Estrada, 2000). Se puede afirmar que no existe un mapa conceptual correcto y único para un tema dado. De acuerdo con el nivel de profundidad del asunto a tratar, su complejidad puede variar desde una concepción muy simple hasta una en la que existan cientos de conceptos y palabras-enlace. En última instancia su elaboración depende de los conceptos previos que tenga el individuo que lo elabora, así como del nivel de jerarquización que sea capaz de darle según la importancia que establezca entre los conceptos y el nivel de inclusión que perciba de ellos. Lo importante son las relaciones que se establecen entre los conceptos a través de las palabras-enlace para formar proposiciones que configuran un valor de verdad sobre el objeto estudiado (Estrada, 2002).

Los mapas conceptuales son una gran ayuda en la educación gracias a ellos uno puede lograr, un aprendizaje mayor y significativo, tanto para el alumno como para la persona que lo desarrolla es un sistema de retroalimentación continua, por lo cual una persona tiene solo un puntero el cual ayuda a la unión de la base de lo leído hasta el momento de desarrollar un tema, además es una especie de técnica que se utiliza para la representación gráfica del conocimiento, esto quiere decir que es una red de conceptos, los círculos representan el concepto y las flechas la unión de ellos. Cuando se realiza un mapa conceptual, se obliga al estudiante a relacionar, a jugar con los conceptos, a que se establezca una relación con el contenido. No es una simple memorización; se debe prestar atención a la relación entre los conceptos (Ponce, 2007).

En la Universidad de Sancti Spirítus se han obtenido varios resultados en investigaciones que han utilizado los mapas conceptuales en herramientas computacionales de apoyo al proceso de enseñanza-aprendizaje de diversos temas. Una de ellas es la de la Dra. Lydia Rosa Ríos Rodríguez: APA-Prolog, así como también podemos mencionar otras que han tratado el tema en nuestro centro tal como: el entorno basado en mapas conceptuales para la asignatura Sistemas Informáticos Inteligentes I de la MSc. Roxana Martín Ramos, todas ellas han utilizado el CmapTools como herramienta informática para la elaboración de los mapas conceptuales, la cual es de fácil empleo y gratuita, pero no es un software libre, y es el único con el que se ha trabajado en las investigaciones de Informática Educativa en la Uniss. La situación problemática de esta investigación se basa en que el CmapTools es la única herramienta de elaboración de mapas conceptuales con la que se ha trabajado en la universidad y no se dispone de información sobre otras herramientas que también permitan elaborar

mapas conceptuales de calidad y que puedan ser de software libre siguiendo la política del país en cuanto a este tema.

Esta situación propicia el siguiente **problema de investigación**: ¿Qué otros sistemas de elaboración de mapas conceptuales podrían contribuir a la creación de herramientas informáticas que utilicen esta forma de representar el conocimiento y que sean de software libre?

Se plantea como **objetivo general**: Proponer otras herramientas que sean de software libre que permitan la elaboración de mapas conceptuales.

Relacionadas con el objetivo surgieron las siguientes **preguntas de investigación**:

- 1. ¿Cuál es el estado del arte de las herramientas computacionales para la confección de mapas conceptuales?
- 2. ¿Cómo determinar las herramientas computacionales más apropiadas para la confección de mapas conceptuales?
- 3. ¿Qué características poseen las aplicaciones propuestas que hacen que sean idóneas para generar mapas conceptuales?

Para dar respuesta a las preguntas de investigación se trazaron las siguientes **tareas de investigación**:

- 1. Identificar los sistemas informáticos para el diseño de mapas conceptuales existentes.
- 2. Comparar las herramientas computacionales existentes para la elaboración de mapas conceptuales.
- 3. Valorar las herramientas más apropiadas para la elaboración de mapas conceptuales.
- 4. Describir las herramientas propuestas para la generación de mapas conceptuales.

La tesis consta de: introducción, tres capítulos, conclusiones, recomendaciones, bibliografía y anexos. El informe posee la siguiente estructura:

**Capítulo I: Identificación de los sistemas informáticos para el diseño de mapas conceptuales existentes.** Se realizará un recuento de los antecedentes de los mapas conceptuales, concepto de mapa conceptual, además se analizará su origen, sus beneficios en la educación y el uso de los mismos, así como la relación que tienen los mapas conceptuales con las tecnologías de la información. También se podrá observar las características, los tipos de mapas conceptuales que existen y los métodos para elaborarlos, además se hará una selección de las herramientas más destacadas en la literatura para la elaboración de mapas conceptuales.

**Capítulo II: Comparación de las herramientas computacionales existentes para la elaboración de mapas conceptuales y valoración de la herramienta más apropiada para la elaboración de mapas conceptuales.** Se observará una comparación detallada en cuanto a los criterios de comparación establecidos, entre las diferentes herramientas computacionales seleccionadas para la realización de mapas conceptuales las cuales son: Macosoft, iMindMap, BizAgi Process Modeler, Mindomo, SmartDraw, PersonalBrain, XMind, Visual Understanding Environment, FreeMind, y CmapTools. Este último es el que actualmente se está utilizando en la educación y específicamente en nuestra universidad y al final se hará una valoración de las herramientas más adecuadas, las cuales han cumplido los criterios de comparación que se han establecido.

**Capitulo III: Descripción de la herramienta propuesta para la generación de mapas conceptuales.** Se observará una descripción detallada del software XMind, Visual Understanding Environment, FreeMind, CmapTools y Macosoft los cuales fueron escogidos anteriormente en el Capítulo II por los criterios de comparación establecidos. Se contara también con un manual para el usuario para el empleo de los diferentes programas aquí plasmados.

# <span id="page-14-0"></span>**Capítulo I: Identificación de los sistemas informáticos para el diseño de mapas conceptuales existentes.**

# <span id="page-14-1"></span>**Introducción**

En este capítulo se realizará un recuento de los antecedentes de los mapas conceptuales, concepto de mapa conceptual, además se analizará su origen, sus beneficios en la educación y el uso de los mismos, así como la relación que tienen los mapas conceptuales con las tecnologías de la información. También se podrán observar las características, los tipos de mapas conceptuales que existen y los métodos para elaborarlos, además se hará una selección de las herramientas más destacadas en la literatura para la elaboración de mapas conceptuales.

## <span id="page-14-2"></span>**1.1 Los mapas conceptuales y las tecnologías de la información**

Las tecnologías de la información han potenciado los mapas conceptuales. Esta interacción ha dado lugar a espacios virtuales de conocimiento que permiten al alumno operar sobre ideas, representaciones de la información, evaluar sus niveles previos de comprensión y llegar a ser conscientes de su propio aprendizaje. Simón Cuevas, en su artículo "Propuesta de aplicación de los mapas conceptuales en un modelo pedagógico semipresencial" (Cuevas, 2007), plantea que en los últimos años han alcanzado una gran popularidad y una gran integración con las tecnologías computacionales y de las comunicaciones, se han convertido en un elemento muy importante en los planes de perfeccionamiento de los sistemas de enseñanza y han extendido su uso a otras esferas de la actividad humana en las que la gestión del conocimiento ocupa un lugar preponderante. Un ejemplo de ello es el uso en la educación a distancia donde es fundamental el estudio independiente y el autoaprendizaje por parte de los estudiantes. Teniendo en cuenta que los mapas conceptuales constituyen una representación

explícita y manifiesta de los conceptos y proposiciones que posee una persona, se puede decir que facilitan el intercambio de puntos de vista entre profesores y alumnos acerca de la validez de un vínculo proposicional determinado e incluso estos últimos se pueden percatar de las conexiones que faltan entre los conceptos, por esta razón, esta técnica ha articulado tan favorablemente con los preceptos de la educación a distancia que supone que estudiantes y profesores no estén físicamente en el mismo lugar y al mismo tiempo. Utilizando tanto la vía sincrónica como asincrónica, se puede intercambiar desde lejos la interpretación que se tiene sobre un concepto, su definición,

alcance y sus relaciones con otros conceptos en un contexto determinado (Cuevas, 2007).

# <span id="page-15-0"></span>**1.2 Concepto de mapa conceptual**

Mapa conceptual (también llamado "organigrama") es una técnica usada para la representación gráfica del conocimiento. Como se ve, un mapa conceptual es una red de conceptos. En la red los nodos representan los conceptos, y los enlaces, las relaciones entre los conceptos (Roca, 2002).

### <span id="page-15-1"></span>**1.3 Características**

Los mapas conceptuales consisten en representaciones espaciales de ideas con sus respectivas interrelaciones de tal manera que ayuden a estructurar el conocimiento. Un mapa conceptual es una representación esquemática de un conjunto de significados conceptuales incluidos en una estructura de proposiciones y sus relaciones. Ilustran gráficamente las relaciones entre las ideas. En un mapa conceptual, dos o más conceptos están unidos a través de palabras que describen la relación entre ellos. Gráficamente se reconocen porque entre las líneas que unen los conceptos hay siempre palabras que los relacionan (Sentí, 2003). Incluyen conceptos, usualmente encerrados en círculos o cajitas de algún tipo, y relaciones entre conceptos indicados por una línea conectiva que enlaza los dos conceptos. Las palabras sobre la línea, denominadas palabras de enlace *o*  frases de enlace, especifican la relación entre los dos conceptos. Definimos concepto como una regularidad percibida en eventos u objetos, o registros de eventos u objetos, designados por una etiqueta. La etiqueta para la mayoría de los conceptos es una palabra, sin embargo algunas veces utilizamos símbolos tales como + o %, y algunas veces se usa más de una palabra. Las proposiciones son afirmaciones sobre un objeto o evento en el universo, ya sea que ocurra naturalmente o sea construido. Las proposiciones contienen dos o más conceptos conectados mediante palabras o frases de enlace para formar una afirmación con significado. La Figura 1 muestra un ejemplo de un mapa conceptual que describe la estructura de los mapas conceptuales e ilustra las características anteriormente descritas. En la Figura 1, "Mapas Conceptuales, "Conocimiento Organizado", y "Aprendizaje Efectivo" son conceptos, "representan", "necesario para responder" son palabras de enlace, y juntos forman las dos proposiciones: "Mapas Conceptuales representan Conocimiento Organizado", y "Conocimiento Organizado <es> necesario para responder Pregunta de Enfoque". Los

mapas conceptuales tienden a ser leídos progresando de arriba hacia abajo (Alberto J. Cañas, 2009).

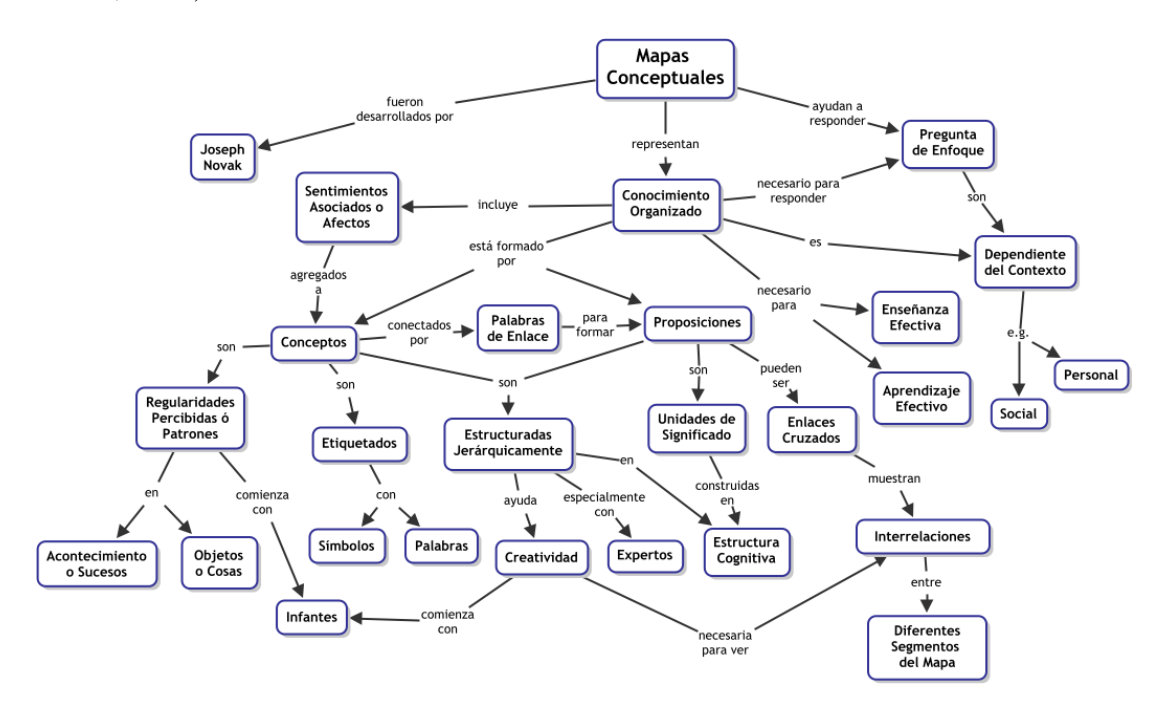

<span id="page-16-0"></span>**Figura 1.** Mapa conceptual que muestra las características clave de los mapas conceptuales. **Fuente** (Alberto J. Cañas, 2009)

Los mapas conceptuales tienen características específicas que los distinguen de otras herramientas de representación de conocimiento. No cualquier grafo con texto en los nodos es un mapa conceptual, y la literatura (la Web) está llena de diagramas que son referidos erróneamente como mapas conceptuales. Analicemos aquí algunas características claves de los mapas conceptuales (Alberto J. Cañas, 2009).

#### **Estructura Proposicional**

Los mapas conceptuales expresan explícitamente las relaciones más relevantes entre un conjunto de conceptos. Esta relación se describe por medio de palabras de enlaces formando proposiciones. Por ejemplo, en la Figura 1, la relación entre los conceptos "Conocimiento Organizado" y "Conceptos" es expresada mediante las palabras de enlace "está compuesto por", formando la proposición "Conocimiento Organizado está compuesto por Conceptos". Las mismas palabras de enlace forman parte de la proposición "Conocimiento Organizado está compuesto por Proposiciones". Al construir un mapa conceptual, debe tenerse el cuidado de que cada dos conceptos enlazados con sus palabras de enlace forman una unidad de significado, una afirmación, una oración corta. En ocasiones, una proposición se extiende a tres o más conceptos,

pero lo debemos evitar hasta donde sea posible. De esta manera, un mapa conceptual consiste de una representación gráfica de un conjunto de proposiciones sobre un tema. En un mapa conceptual, cada concepto consiste del mínimo de palabras necesarias para expresar el objeto o acontecimiento, y las palabras de enlace son también tan concisas como sea posible y casi siempre incluyen un verbo. No hay una lista predefinida de palabras de enlace. Consideramos que una lista predefinida de palabras restringiría a los usuarios y, aunque seleccionar de la lista no fuera obligatorio, sería una tentación seleccionar de la lista en lugar de tratar de encontrar las palabras de enlaces que mejor expresen la relación de acuerdo con su comprensión del tema.

#### **Estructura Jerárquica**

Dentro de cualquier dominio de conocimiento, hay una jerarquía de conceptos, donde los más generales están "arriba" en la jerarquía y los conceptos más específicos, menos generales, se encuentran jerárquicamente más abajo. Los mapas conceptuales tienden a ser representados como una jerarquía gráfica siguiendo esta jerarquía conceptual. En la Figura 1, los conceptos más generales "Mapas Conceptuales", "Pregunta de Enfoque", "Sentimientos Asociados o Afectos" están arriba en la jerarquía al ser más 'generales' dentro del contexto de mapas conceptuales, mientras que "Infantes", "Creatividad" y "Expertos" están más abajo en la jerarquía. Por esto, los mapas conceptuales tienden a empezar a leerse arriba, progresando hacia abajo. Es importante notar que esto no significa que los mapas conceptuales deben tener una estructura gráfica jerárquica: un mapa conceptual sobre el ciclo del agua puede ser cíclico, y aún mantiene una jerarquía conceptual de precedencia o causa y efecto en el mapa. Tampoco significa que los mapas conceptuales deban tener solamente un concepto "raíz" puede haber más de uno. Sin embargo, hemos encontrado que al aprender a construir mapas conceptuales, es más fácil si se mantiene una estructura jerárquica con un solo concepto raíz.

#### **Pregunta de Enfoque**

Una buena forma de delinear el contexto de un mapa conceptual es definir una Pregunta de Enfoque, esto es, una pregunta que claramente especifique el problema o asunto que el mapa conceptual debe tratar de resolver. Todo mapa conceptual responde a una pregunta de enfoque, y una buena pregunta de enfoque puede llevar a un mapa conceptual más rico. Al aprender a elaborar mapas conceptuales, los aprendices tienden a desviarse de la pregunta de enfoque y construir un mapa que puede estar (de alguna forma) relacionado con el tema, pero que no contesta la pregunta. Esto está bien en el sentido de que el mapa posiblemente contesta otra pregunta de enfoque, por lo que la pregunta de enfoque del mapa debe cambiarse para reflejar el cambio. (CmapTools provee un campo para la pregunta de enfoque que se despliega en el encabezado de la ventana al desplegarse el mapa conceptual, de manera que la pregunta de enfoque está explícita para el lector del mapa). En el caso de un ambiente educativo, es importante que el estudiante regrese a construir un mapa conceptual que responda la pregunta de enfoque original.

#### **Enlaces Cruzados**

Otra característica importante de los mapas conceptuales es la inclusión de los enlaces cruzados. Esta son relaciones o enlaces entre conceptos de diferentes segmentos o dominios del mapa conceptual. Los enlaces cruzados nos ayudan a ver como un concepto en un dominio de conocimiento representado en el mapa está relacionado con un concepto en otro dominio expresado en el mapa. En la creación de un nuevo conocimiento, los enlaces cruzados frecuentemente representan saltos creativos de parte del constructor de conocimiento. Hay dos características de los mapas conceptuales que son importantes para facilitar el pensamiento creativo: la estructura jerárquica que se expresa en un buen mapa conceptual y la habilidad de buscar y caracterizar nuevos enlaces cruzados. En la Figura 1, observe como el concepto "Creatividad" está enlazado a los dos conceptos "Infantes" e "Interrelaciones", cada uno de los cuales están en subdominios diferentes en el mapa conceptual, formando enlaces cruzados.

#### **Fundamentación Teórica**

Los mapas conceptuales tienen fuertes fundamentaciones psicológica y epistemológica, basados en la Teoría de la Asimilación de Ausubel (Ausubel, 1968, 2000) y la Teoría del Aprendizaje de Novak, que explican cómo las personas aprenden nuevas cosas utilizando su conocimiento previo y, en un mayor o menor grado, buscando nuevas formas de integrar nuevo conocimiento y el conocimiento que ya se conoce. Al aprender de forma significativa, la integración de nuevo conocimiento en nuestra estructura cognitiva de conocimiento se lleva a cabo enlazando este nuevo conocimiento a conceptos que ya comprendemos. Así el mapa conceptual es una representación gráfica de estas relaciones entre conceptos en nuestra estructura cognitiva.

#### **Representación que Media entre Humanos**

Los mapas conceptuales están destinados a ser usados por personas de todas las edades, desde niños de edad pre-escolar hasta científicos, y no están destinados a ser interpretados por computadores, son una forma de comunicación entre humanos. Por lo tanto, no hay vocabularios predefinidos de conceptos o palabras de enlace, y como resultado las proposiciones en la mayoría de los casos no son suficientemente "formales" o "precisas" para que puedan ser interpretadas por computadoras, o para que puedan ser utilizadas para que computadoras razonen. Un mapa conceptual en el cual las proposiciones son limitadas a representaciones formales (o rígidas) que puedan ser interpretadas por computadoras se convierte en una red semántica, o una representación de tipo RDF o similar.

# <span id="page-19-0"></span>**1.4 Origen de los mapas conceptuales**

Los mapas conceptuales fueron desarrollados en la década de los 1960 por Joseph D. Novak, profesor emérito en la Universidad de Cornell, basándose en las teorías de David Ausubel del aprendizaje significativo.

Según Ausubel "el factor más importante en el aprendizaje es lo que el sujeto ya conoce". Por lo tanto, el aprendizaje significativo ocurre cuando una persona consciente y explícitamente vincula esos nuevos conceptos a otros que ya posee. Cuando se produce ese aprendizaje significativo, se produce una serie de cambios en nuestra estructura cognitiva, modificando los conceptos existentes, y formando nuevos enlaces entre ellos. Esto es porque dicho aprendizaje dura más y es mejor que la simple memorización: los nuevos conceptos tardan más tiempo en olvidarse, y se aplican más fácilmente en la resolución de problemas (Roca, 2002).

Según Novak, los nuevos conceptos son adquiridos por descubrimiento, que es la forma en que los niños adquieren sus primeros conceptos y lenguaje, o por aprendizaje receptivo, que es la forma en que aprenden los niños en la escuela y los adultos. El problema de la mayor parte del aprendizaje receptivo en las escuelas, es que los estudiantes memorizan definiciones de conceptos, o algoritmos para resolver sus problemas, pero fallan en adquirir el significado de los conceptos en las definiciones o fórmulas (Roca, 2002).

Los mapas conceptuales como herramienta de aprendizaje han sido documentados hace más de 40 años en las disciplinas relacionadas con la investigación en ciencia cognitiva.

#### <span id="page-19-1"></span>**1.5 Uso de los mapas conceptuales**

El mapa conceptual puede tener varios propósitos, como por ejemplo (Ponce, 2007):

- $\checkmark$  Generar ideas.
- Diseñar una estructura compleja. (textos largos, hipermedia, páginas web grandes, etc.)
- $\checkmark$  Comunicar ideas complejas.
- $\checkmark$  Contribuir al aprendizaje integrando explícitamente conocimientos nuevos y antiguos.
- $\checkmark$  Evaluar la comprensión o diagnosticar la incomprensión.
- $\checkmark$  Explorar el conocimiento previo y los errores de concepto.
- $\checkmark$  Fomentar el aprendizaje significativo para mejorar el éxito de los estudiantes.
- $\checkmark$  Medir la comprensión de conceptos.
- $\checkmark$  Generar conceptos o ideas sobre algo o un tema.

#### <span id="page-20-0"></span>**1.6 Tipos de mapas conceptuales**

Los mapas conceptuales se representan en diferentes tipos los cuales son (Sentí, 2003):

- 1. Jerárquicos
- 2. Tipo Araña
- 3. De flujo
- 4. De sistemas con entrada y salida.

#### <span id="page-20-1"></span>**1.7 Métodos para la elaboración de un mapa conceptual**

Los métodos para elaborar un mapa conceptual son los siguientes (Sentí, 2003):

- $\checkmark$  Extracción Geométrica (Círculos y Líneas): Este método consiste en encerrar con un circulo los objetos o ideas conformantes y subrayar las frases o palabras que actuarán como conectores. Su desventaja radica en que a medida que aumenta la complejidad del modelo a construir, aumenta la entropía del mismo (apariencia caótica y no jerarquizada).
- $\checkmark$  Jerarquización por Colores: Se ubica la idea principal o tema central, se asigna un color para este elemento, el cual aparecerá una y solo una vez en el trazado. A continuación se busca el elemento supraordinado (el de mayor jerarquía o que contiene la idea principal) y se asigna otro color; luego, se buscan los elementos infraordinados (de menor jerarquía o que están contenidos dentro del tema principal). Todos ellos deben ser relacionados por medio de conectores que tendrán también un color diferente (en lo posible uno llamativo).

### <span id="page-20-2"></span>**1.8 Beneficios de los mapas conceptuales en la educación**

La característica principal de los "expertos" es tener su conocimiento bien organizado y tender a acercarse a las tareas de solución de nuevos problemas aplicando conceptos

generales amplios y relevantes. El mapeo conceptual ayuda a los aprendices tanto a aprender mejor los conceptos como a organizarlos adecuadamente para construir estructuras cognitivas más propias de los "expertos". En general, aprender de memoria aporta poco o nada a la "corrección" de conceptos erróneos o a la construcción de estructuras de conocimiento poderosas (Ponce, 2007).

Los mapas conceptuales son una gran ayuda en la educación gracias a ellos uno puede lograr, un aprendizaje mayor y significativo, tanto para el alumno como para la persona que lo desarrolla es un sistema de retroalimentación continua, por lo cual una persona tiene solo un puntero el cual ayuda a la unión de la base de lo leído hasta el momento de desarrollar un tema, además es una especie de técnica que se utiliza para la representación gráfica del conocimiento, esto quiere decir que es una red de conceptos, los círculos representan el concepto y las flechas la de unión de ellos. Cuando se realiza un mapa conceptual, se obliga al estudiante a relacionar, a jugar con los conceptos, a que se establezca una relación con el contenido. No es una simple memorización; se debe prestar atención a la relación entre los conceptos (Ponce, 2007).

# <span id="page-21-0"></span>**1.9 Significado de los Mapas Conceptuales para estudiantes con diferentes estilos de aprendizaje.**

Existe una gran controversia respecto a lo que se ha llamado diferencias en los "estilos de aprendizaje" de los estudiantes, incluyendo los que se conocen como aprendices visuales versus los aprendices kinéticos o auditivos. No se ha encontrado que estas u otras categorías de "estilos de aprendizaje" tengan una relación significativa con las habilidades de mapeo de conceptos. Sin embargo, se ha observado que las personas que aprenden principalmente de memoria inicialmente se desempeñan de manera muy pobre con los mapas conceptuales si se las compara con personas comprometidas con el aprendizaje significativo. El mapeo de conceptos ayuda a los aprendices, acostumbrados a aprender de memoria o a hacerlo superficialmente, a convertirse en aprendices más profundos o con mayor significado. Ayudan a que las personas aprendan cómo aprender (Ponce, 2007).

# <span id="page-22-0"></span>**1.10 Selección de herramientas informáticas para la confección de mapas conceptuales.**

En la bibliografía académica y científica hay multitud de estudios evaluativos sobre distintos tipos de software, no obstante, los editores de mapas conceptuales no han sido objeto, hasta la fecha, de ninguna estudio específico (Lao, 2006).

Un editor de mapas conceptuales es un programa informático con prestaciones específicas para la creación y modificación de un mapa conceptual en soporte digital. Para crear un mapa con la ayuda de un editor, el autor del mapa deberá tener en mente o en papel el mapa que desea realizar. Por tanto, es importante tener en cuenta que entre las prestaciones de los editores no se incluye la generación automática de mapas conceptuales a partir de un texto o de cualquier otra entrada de datos (Lao, 2006).

A continuación presentamos algunos editores disponibles en Internet para la creación de mapas conceptuales los cuales son: iMindMap, BizAgi Process Modeler, Mindomo, SmartDraw y PersonalBrain. Naturalmente, existen otros editores de mapas conceptuales y dentro de esos se destacan FreeMind, Visual Understanding Environment, CmapTools, XMind y Macosoft.

En el Capítulo II se podrán ver una descripción de cada uno de estos softwares.

#### <span id="page-22-1"></span>**Conclusiones**

En este capítulo se realizó un recuento de los antecedentes de los mapas conceptuales, concepto de mapa conceptual, además se describió el origen de los mapas conceptuales, sus beneficios en la educación y el uso de los mismos, así como la relación que tienen los mapas conceptuales con las tecnologías de la información. También se pudo observar las características, los tipos de mapas conceptuales que existen, los métodos para elaborar los mismos y al final se realizó una selección de las herramientas más destacadas en la literatura para la elaboración de mapas conceptuales.

<span id="page-23-0"></span>**Capítulo II: Comparación de las herramientas computacionales existentes y valoración de las más apropiadas para la elaboración de mapas conceptuales.**

# <span id="page-23-1"></span>**Introducción**

En este capítulo se observará una comparación detallada entre las diferentes herramientas computacionales existentes para la realización de mapas conceptuales. Las más reconocidas en la literatura por su utilidad son: iMindMap, BizAgi Process Modeler, Mindomo, SmartDraw, PersonalBrain, XMind, Visual Understanding Environment, FreeMind, y CmapTools, que es el que actualmente se está utilizando en nuestra universidad para el trabajo con los mapas conceptuales. Por otra parte mencionamos a Macosoft, una herramienta para la edición de mapas conceptuales creada por el Instituto Superior José Antonio Echeverría. Además se hará una valoración de las herramientas más adecuadas, las cuales han cumplido los criterios de comparación que se han establecido. Comenzaremos por describir resumidamente cada una de las herramientas mencionadas.

# <span id="page-23-2"></span>**2.1 Macosoft**

# **Descripción**

Herramienta para la construcción de Mapas conceptuales creada en Cuba. Es una propuesta generalizadora de las principales ventajas identificadas en herramientas afines en Internet y que trata de resolver los inconvenientes identificados. Los productos pueden ser salvados en forma de imagen, como entorno Web y Ontologías lo que lo hace superior a la mayoría de las herramientas similares. Los mecanismos de elaboración del mapa conceptual son fáciles y cómodos; acompañados de una interfaz muy comunicativa en cuanto a las funcionalidades disponibles (Simón, Estrada, Rosete, & Lara, 2006).

# <span id="page-23-3"></span>**2.2 SmartDraw**

# **Descripción**

Para redactar un texto existe Word; para presentaciones, PowerPoint; para hojas de cálculo, Excel. ¿Y si se quiere crear un diagrama, un mapa conceptual o el plano de un piso? ¿A qué herramienta hay que recurrir? La respuesta más popular es SmartDraw.

SmartDraw llena con elegancia la laguna existente en Office, ofreciendo una poderosa aplicación de dibujo con la que se puede crear todo tipo de diagramas de flujo, croquis, diagramas de Gantt, calendarios, árboles de decisión e incluso mapas (gracias a la integración con Google Maps). Crear un diagrama de aspecto agradable con SmartDraw sólo requiere arrastrar uno de los muchos elementos incluidos en la biblioteca y unirlos mediante líneas inteligentes que buscan las mejores rutas y puntos de unión. En SmartDraw los objetos pueden a su vez modificarse, agruparse o cambiarse por otros. Pero SmartDraw no sería tan conocido si no fuese por sus opciones de exportación, que incluyen el formato PDF, Word y PowerPoint, programa con el cual la integración es perfecta (Softonic, 2009).

## <span id="page-24-0"></span>**2.3 FreeMind**

#### **Descripción**

FreeMind es una utilidad gratuita que te permitirá "liberar tu mente" de proyectos, ideas, y tareas de cualquier índole plasmándolas en un bonito y claro mapa conceptual. Permite usar colores, iconos, diferentes bordes y líneas, etc. Además cuenta con "marcaciones" predeterminadas para diferentes estados y tipos tales como: abierto, preguntas abiertas, detalles, carpetas, requiere acción, requiere código, etc.

Las posibilidades son muchas, los resultados claros. Puede crear fácilmente útiles y claros mapas conceptuales (Softonic, 2011).

#### <span id="page-24-1"></span>**2.4 Mindomo**

## **Descripción**

Mindomo es una completa herramienta de creación de mapas conceptuales que permite introducir toda clase de contenido, ya sea texto, hiperenlaces, vídeos, música o imágenes. Aprender a usarlo es muy fácil, cuenta con varios diseños para los mapas y permite importar documentos FreeMind y MMAP y exportar los mapas como imagen o PDF. Mindomo nos permite también guardar los mapas conceptuales en los servidores del programa, para que podamos acceder a él vía Internet. Para instalar este programa hay que instalar primero Adobe AIR, necesario para ejecutar los ficheros AIR (Softonic, 2011).

### <span id="page-25-0"></span>**2.5 PersonalBrain**

### **Descripción**

PersonalBrain es una completísima herramienta de creación de mapas mentales o conceptuales, muy útiles para organizar un proyecto o planificar una actividad.

Todo parte del mapa gráfico, donde se encuentra el elemento inicial y las sucesivas ramas y subramas que conforman el esquema y que permiten la inclusión de texto, tablas, imágenes e hipervínculos. PersonalBrain incluye varios temas para dotar de un aspecto original a los mapas, aunque podemos añadir nuestros propios fondos. Además, incorpora calendario y buscador de palabras. Y una vez tengamos listo nuestro mapa, con PersonalBrain podemos exportarlo para verlo desde un navegador cualquiera de forma interactiva. Organiza tus ideas y archivos como si fueran tu mente (Softonic, 2011).

#### <span id="page-25-1"></span>**2.6 Visual Understanding Environment**

### **Descripción**

Visual Understanding Environment (VUE), es una herramienta desarrolla por la Universidad de Tufts para realizar mapas conceptuales y ayudar así a organizar proyectos, ideas o análisis. Con VUE podrás crear mapas personalizados con texto, imágenes, archivos adjuntos e incluso enlaces Web, enriqueciendo así tus mapas de ideas y con la posibilidad de navegar por él en el modo diapositiva a pantalla completa. VUE también permite imprimir los mapas e incluso convertirlos en PDF. Por lo demás, cuenta con sistema de capas, zoom y búsqueda de conceptos dentro del propio mapa, entre otras opciones (Softonic, 2012).

#### <span id="page-25-2"></span>**2.7 CmapTools**

## **Descripción**

CmapTools es una herramienta para confeccionar esquemas conceptuales. El objetivo del CmapTools consiste en presentar gráficamente conceptos teóricos. Este fin lo lleva a cabo mediante una completa lista de recursos visuales que permiten vincular ideas de diferentes formas. CmapTools dispone de un acceso vía Internet a una excelente colección de trabajos que pueden servirnos como guía para nuestro proyecto, o simplemente como base que modificar para empezar a diseñar un mapa conceptual.

Convertir los esquemas directamente en formato web es otra de las aportaciones realmente gratificantes de CmapTools, ya que facilita enormemente la publicación y difusión de los trabajos. CmapTools es un programa realmente completo y útil. Merece la pena invertir algo de tiempo en aprender a manejarlo (Softonic, 2012).

# <span id="page-26-0"></span>**2.8 BizAgi Process Modeler**

### **Descripción**

BizAgi Process Modeler edita croquis destinados a representar de forma gráfica conceptos, problemas o procesos de diversa índole.

El módulo de dibujo proporciona varios tipos de conectores y cajas de distintos colores para que se identifiquen con modelos de relación entre los conceptos.

Una vez dibujados, los mapas conceptuales pueden exportase fácilmente en un archivo de imagen PNG, JPG y BMP, en un fichero de Word o en un PDF. Editor de mapas conceptuales fácilmente manejable (Softonic, 2012).

# <span id="page-26-1"></span>**2.9 iMindMap**

## **Descripción**

iMindMap es un editor de grafos de ideas, también conocido como mapas conceptuales, utilizados para la gestión de proyectos, elaboración de estrategias y planificación de eventos en diversos ámbitos. Aunque completo y cargado de opciones, iMindMap permite elaborar mapas mentales con gran facilidad, partiendo de nodos simples a los que añadir imágenes, texto y otros documentos. También puedes agregar nubes de ideas provenientes de dicho nodo y organizar cada una de las fases en un calendario adjunto. iMindMap exporta los mapas mentales a varios formatos, entre los que se destacan PDF y documentos de Word. Sin embargo, también es de gran utilidad la elaboración de presentaciones en movimiento a partir de la jerarquía del grafo (Softonic, 2012).

## <span id="page-26-2"></span>**2.10 XMind**

# **Descripción**

XMind es una potente herramienta de creación de mapas conceptuales, utilizados para la gestión de ideas y aplicables a cualquier ámbito personal o profesional.

Mediante un mapa conceptual podemos relacionar conceptos, añadir imágenes y notas, e incluso hiperenlaces o ficheros, reflejando de una forma clara temas complejos.

XMind es muy cómodo de usar, compatible con los formatos de MindManager y FreeMind, y puede exportar los mapas de ideas a texto, imagen o HTML. Editor de mapas conceptuales para compartirlos en la red (Softonic, 2012).

# <span id="page-27-0"></span>**2.11 Comparación de las herramientas computacionales más apropiadas para la elaboración de mapas conceptuales.**

Se realizó una comparación entre los diferentes editores de mapas conceptuales donde se tomaron varios criterios de comparación basándose en el sitio web [www.softonic.com](http://www.softonic.com/) , los criterios escogidos de este sitio fueron la versión del producto, cuando se lanzó, cuáles son sus desarrolladores, el idioma en que se encuentra, el tamaño que ocupa y se tomaron otros criterios que satisfacen la necesidad de la universidad como son el tipo de programa, bajo la licencia que se encuentra, las plataformas sobre las que se ejecutan, la interfaz, cuando se exportan los archivos en que formato se guarda, también se tomó en consideración las ventajas y desventajas de las herramientas, que es muy importante para definir si son los más adecuados a la hora de utilizarlos de esta forma quedan conformados los criterios de comparación que van a ser utilizados en la tablas comparativas. Estos criterios harán posible una mayor comprensión de cada una de estas herramientas y se podrá determinar cuáles son las más satisfactorias a la hora de realizar mapas conceptuales. A continuación se muestran una serie de tablas donde se compara mediante los criterios de comparación junto con los programa de elaboración de mapas conceptuales.

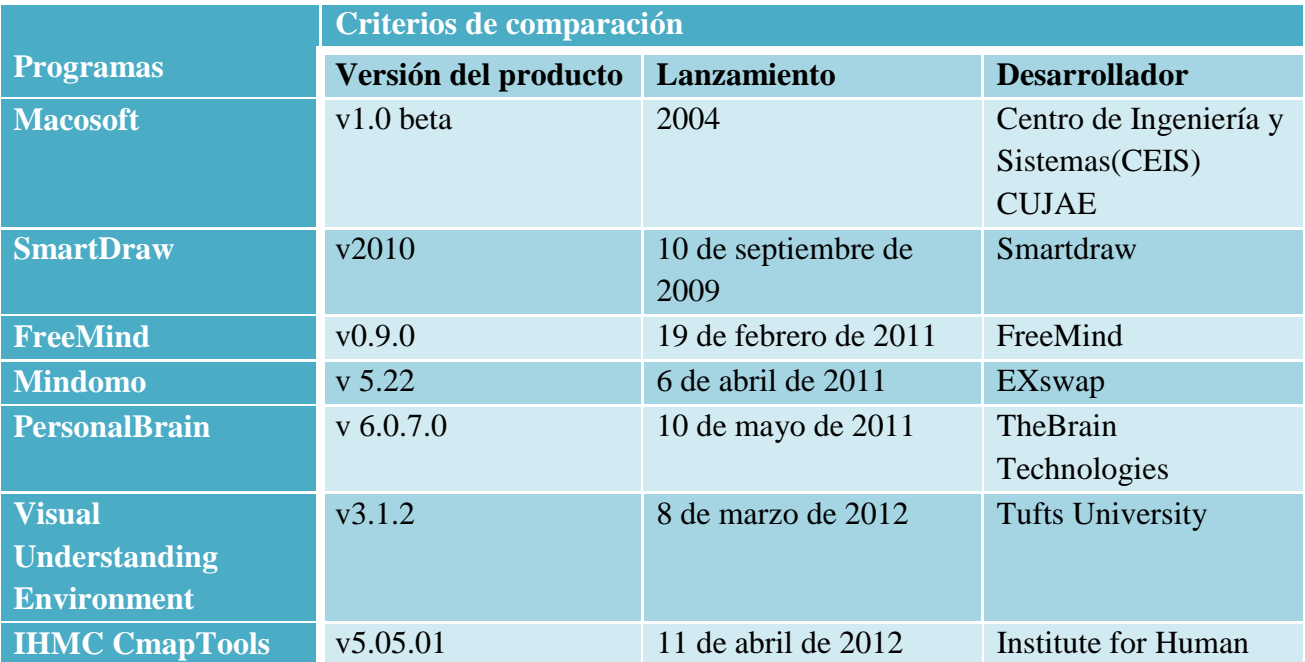

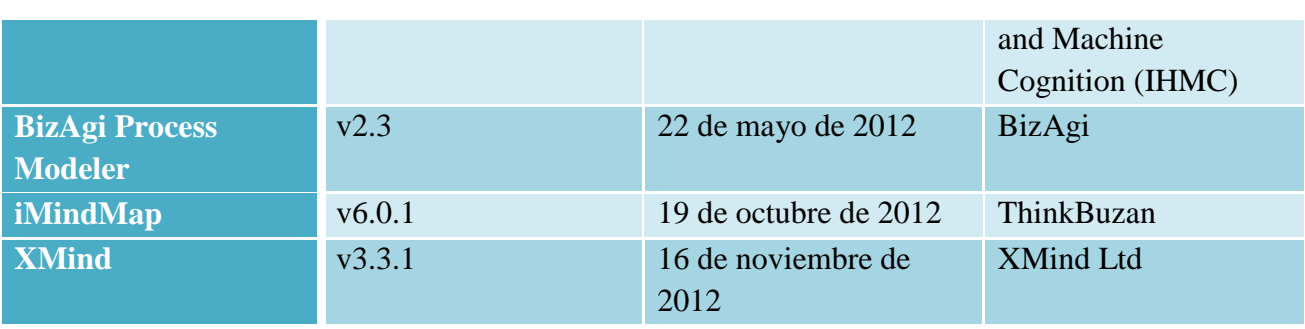

**Tabla 1.** Comparación mediante la versión del producto, la fecha de lanzamiento y el desarrollador.

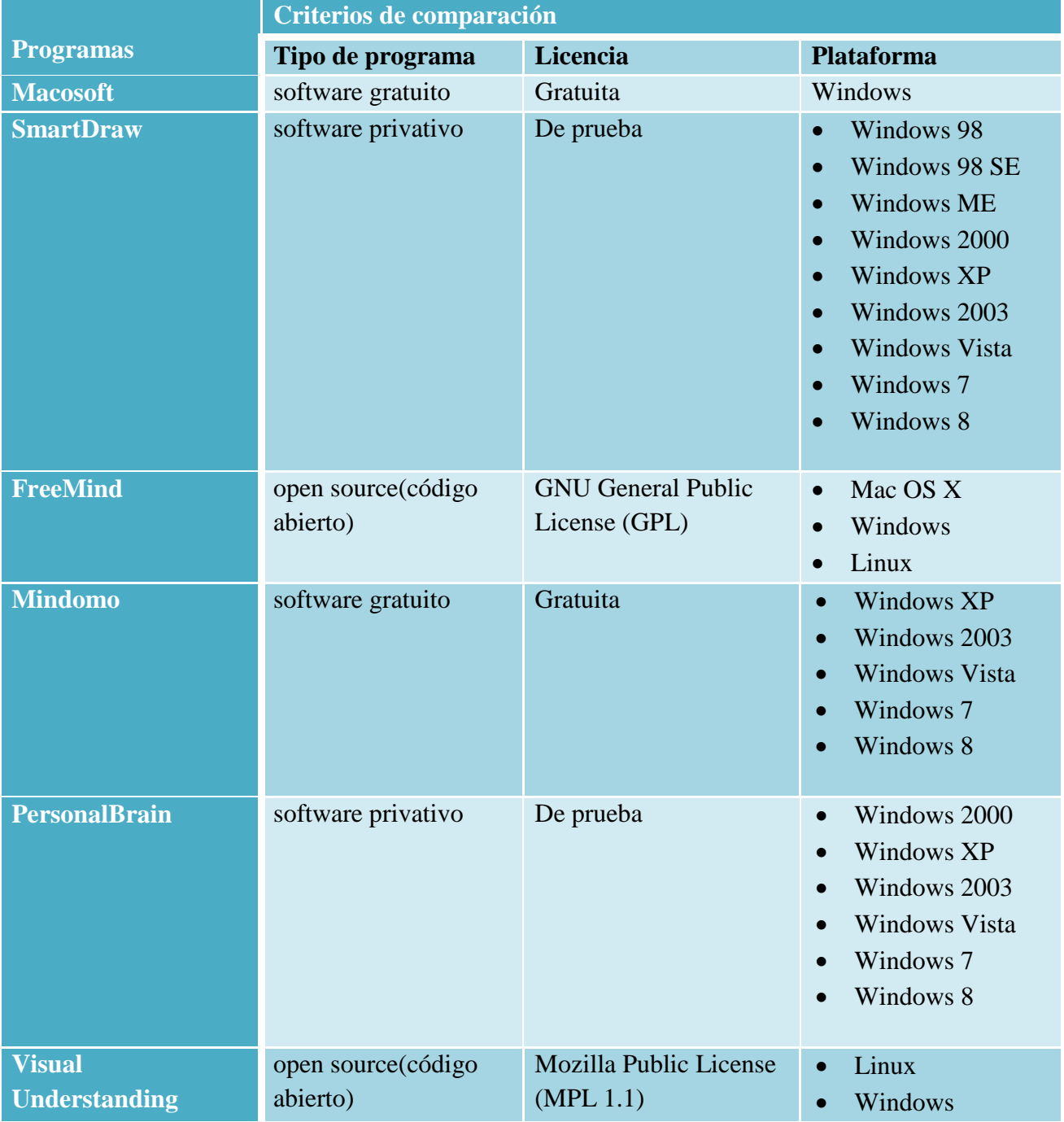

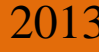

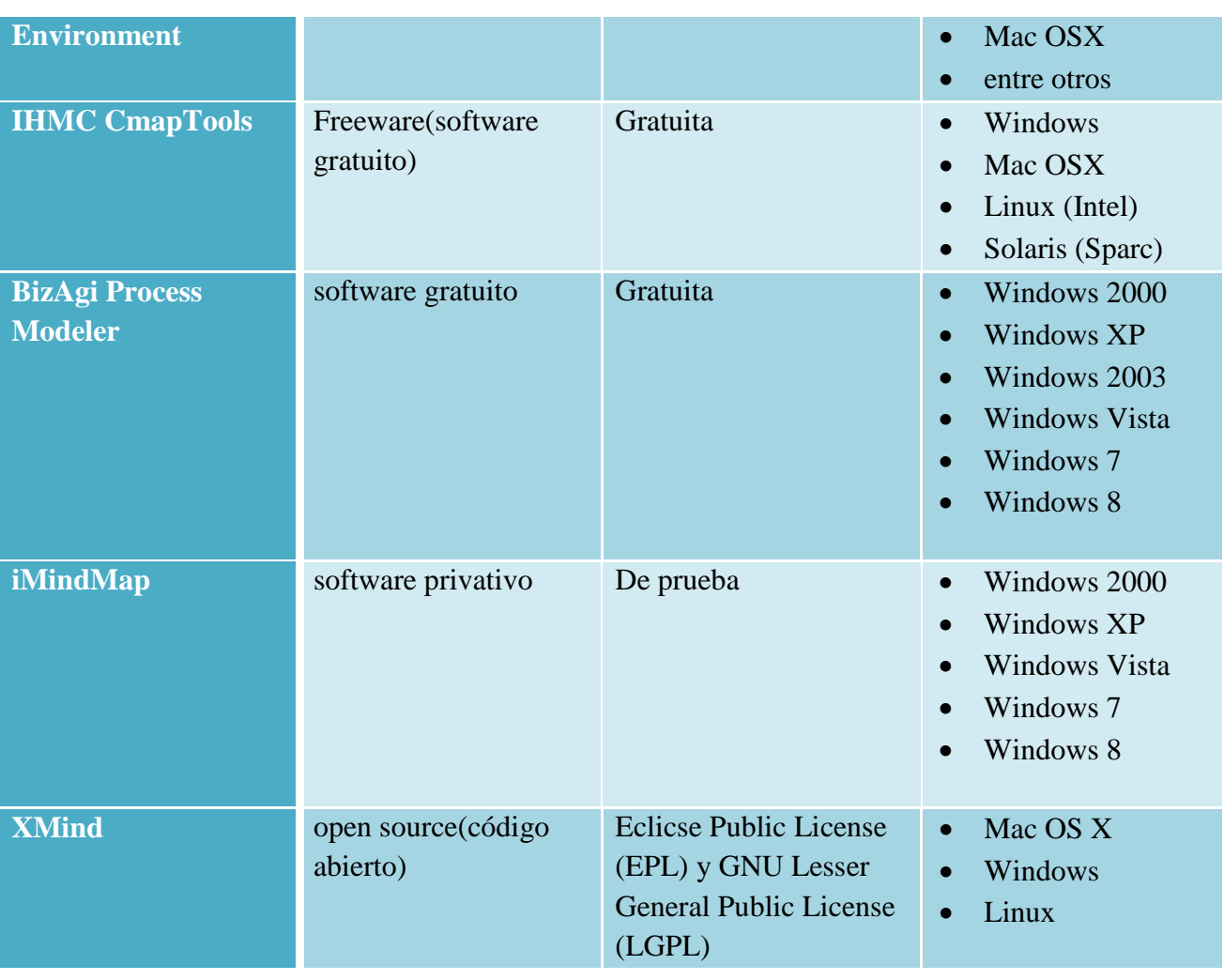

**Tabla 2.** Comparación mediante el tipo de programa, la licencia y la plataforma.

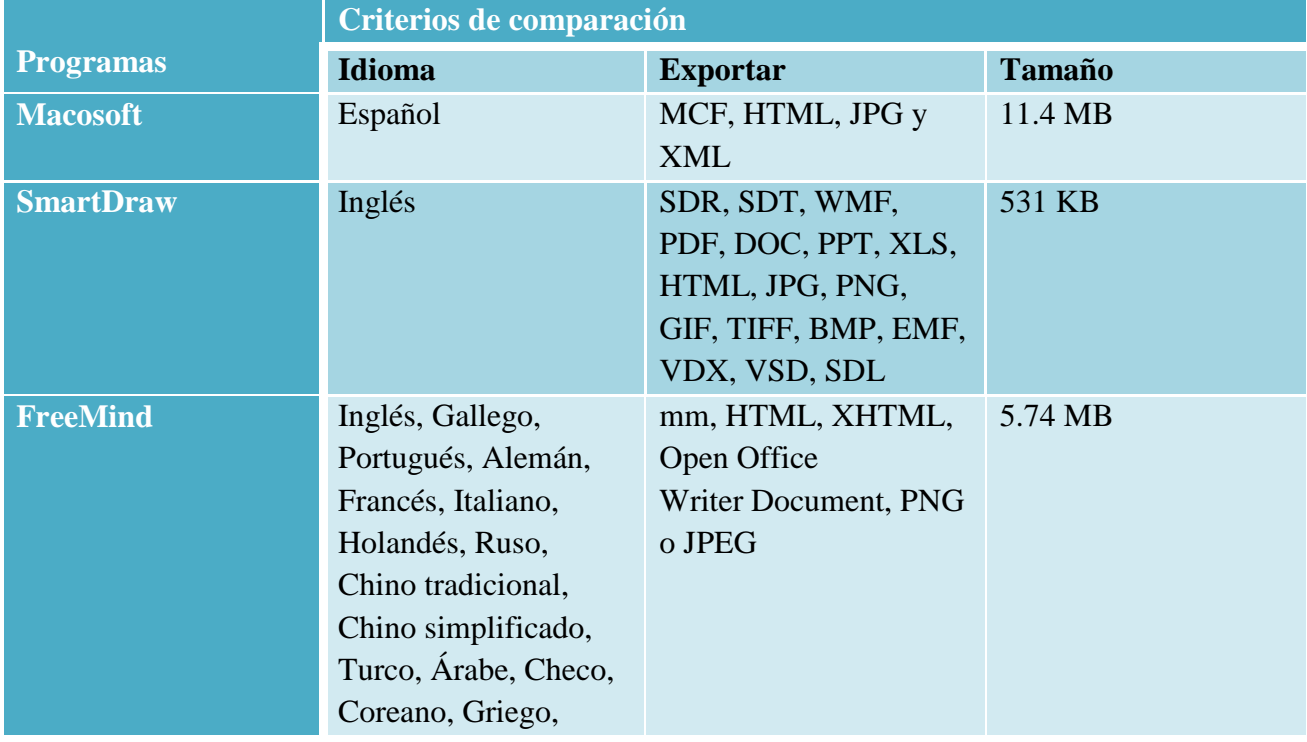

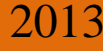

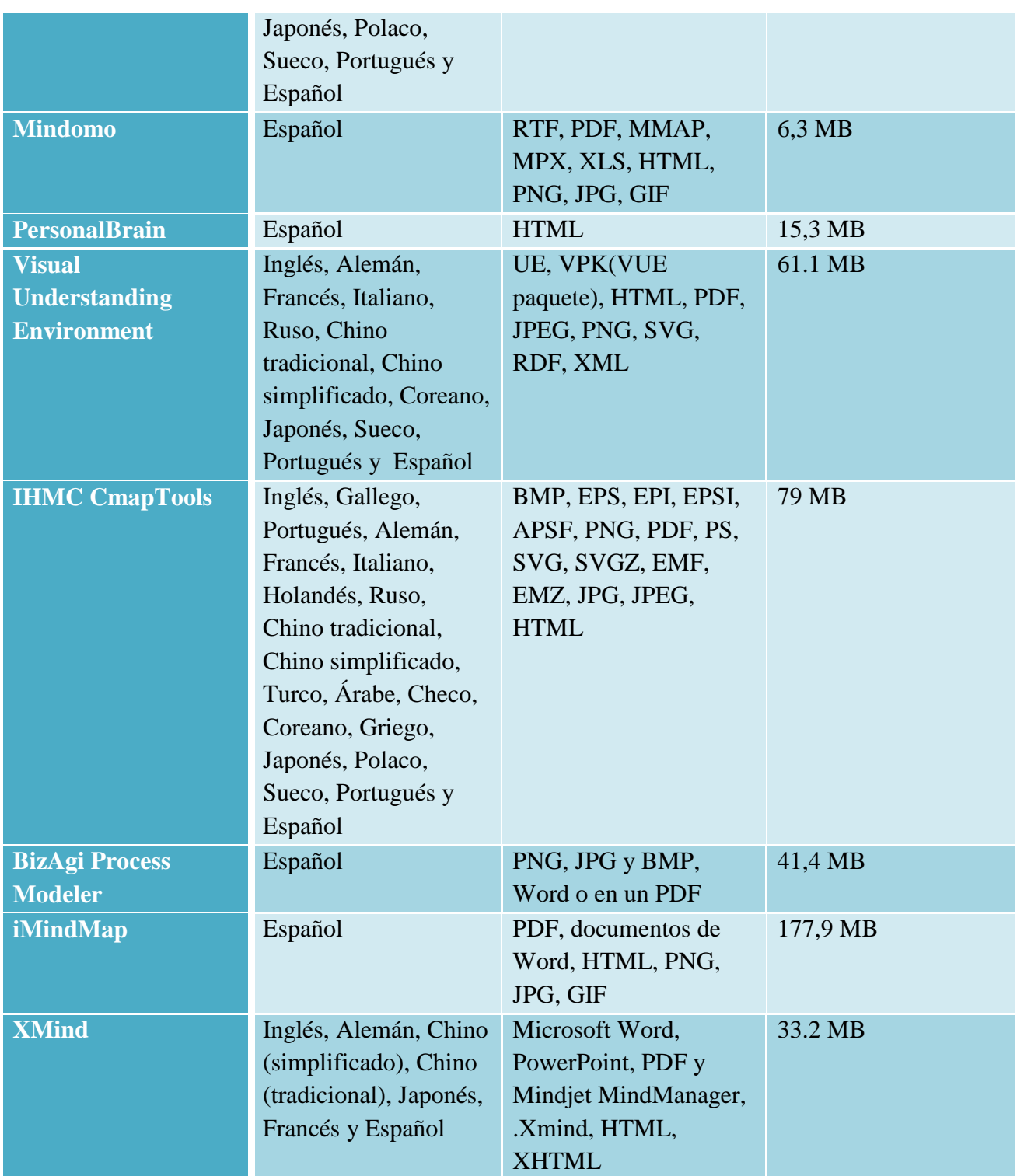

**Tabla 3.** Comparación mediante el idioma, los formatos en que se puede exportar y el tamaño del software.

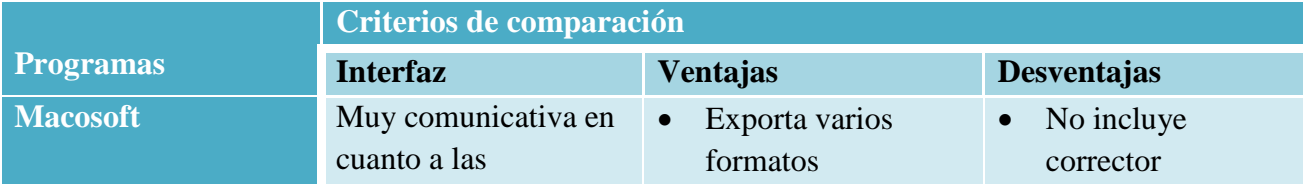

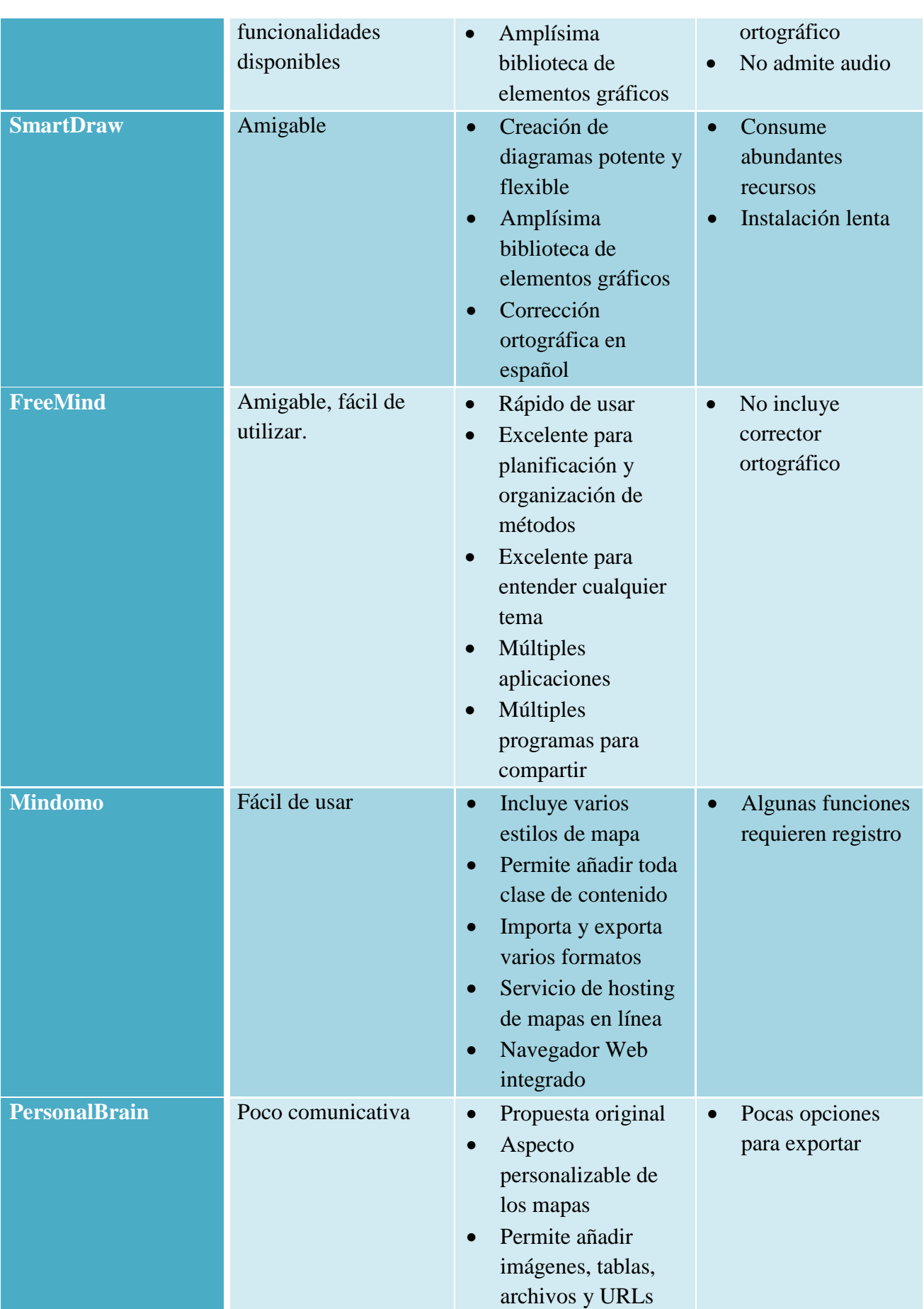

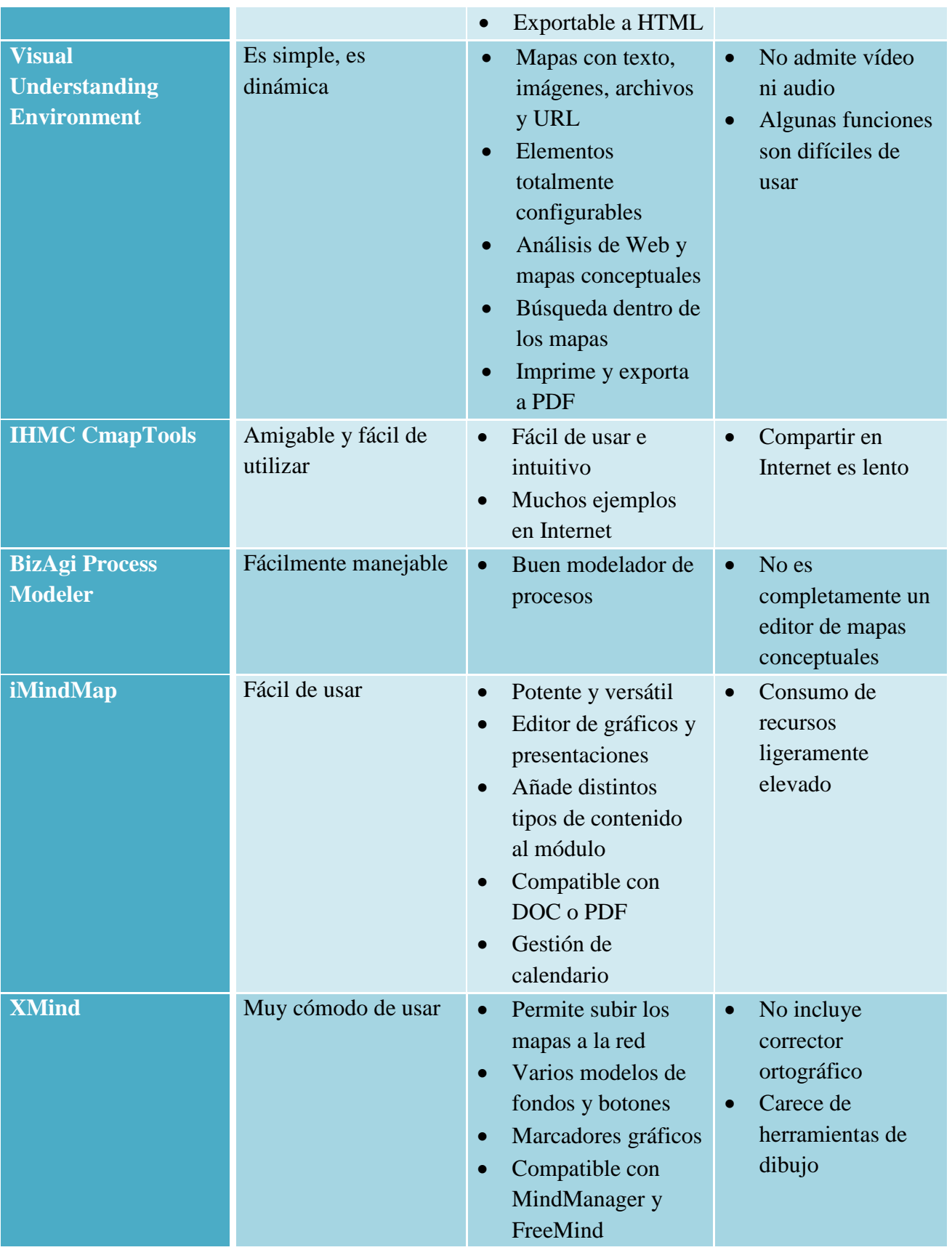

**Tabla 4.** Comparación mediante la interfaz, las ventajas y desventajas del software.

# <span id="page-33-0"></span>**2.12 Valoración de las herramientas más apropiadas para la elaboración de mapas conceptuales.**

Se propone que las herramientas más apropiadas para la confección de mapas conceptuales tomando en cuenta los criterios de comparación anteriores sea: Macosoft ya que es un producto cubano de gran facilidad de manejo, además puede ser utilizado en la enseñanza secundaria, como en la superior, FreeMind es una herramienta de código abierto muy útil, amigable y fácil de utilizar, Visual Understanding Environment ya que es un programa de código abierto muy útil para los ámbitos de la enseñanza, aprendizaje e investigación, el CmapTools ya que es un software gratuito y el mismo crear mapas con gran facilidad ya que su interfaz es muy amigable y muy fácil para el entendimientos de cualquier persona que lo vaya a utilizar, además de que es muy usada en el ámbito académico y el XMind que también es código abierto y de muy fácil uso para cualquier persona que lo desee utilizar además de que cuenta con la facilidad de importar mapas elaborados en FreeMind. Todas estas herramientas se han escogido por los criterios de comparación que se han establecido anteriormente en las tablas, además de que los software seleccionados son de código abierto y van a dar solución a nuestra situación problemática, se selecciona también CmapTools que no es código abierto pero es software gratuito porque es la herramienta que actualmente se está empleando en la enseñanza universitaria y es muy fácil de utilizar a la hora de crear un mapa conceptual y Macosoft que tampoco es de software libre pero es un producto cubano y gratuito. Estas herramientas se explicarán con más detalles en el Capítulo III.

# <span id="page-33-1"></span>**Conclusiones**

En este capítulo se realizó una breve descripción de las herramientas mencionadas en la literatura que resultaron apropiadas para la elaboración de mapas conceptuales. Luego se realizó una comparación detallada de los softwares propuestos los cuales fueron: iMindMap, BizAgi Process Modeler, Mindomo, SmartDraw, PersonalBrain, FreeMind, Visual Understanding Environment, CmapTools, XMind y Macosoft siguiendo criterios de comparación establecidos. Además se hizo una valoración de las herramientas más idóneas que se pondrán en detalles en el siguiente capítulo de la investigación.

# <span id="page-34-0"></span>**Capítulo III: Descripción de las herramientas propuestas para la generación de mapas conceptuales.**

# <span id="page-34-1"></span>**Introducción**

En este capítulo se podrá observar una descripción detallada del software XMind, Visual Understanding Environment, FreeMind, CmapTools y Macosoft los cuales fueron escogidos anteriormente en el Capítulo II por los criterios de comparación establecidos. Se contará también con un manual para el usuario para el empleo de los diferentes programas aquí plasmados.

# <span id="page-34-2"></span>**3.1 Macosoft**

# <span id="page-34-3"></span>**3.1.1 Descripción**

Herramienta para la construcción de Mapas conceptuales creada en Cuba. Es una propuesta generalizadora de las principales ventajas identificadas en herramientas a fines en Internet y que trata de resolver los inconvenientes identificados. Los productos pueden ser salvados en forma de imagen, como entorno Web y Ontologías lo que lo hace superior a la mayoría de las herramientas similares. Los mecanismos de elaboración del mapa conceptual son fáciles y cómodos; acompañados de una interfaz muy comunicativa en cuanto a las funcionalidades disponibles (Simón, Estrada, Rosete, & Lara, 2006).

## <span id="page-34-4"></span>**3.1.2 Antecedentes**

Este proyecto fue creado en el Instituto Superior Politécnico José Antonio Echeverría, desarrollado por investigadores del centro de Estudios de Ingeniería y Sistemas con el apoyo de investigadores del Ministerio de Educación Superior de Cuba. El autor principal del proyecto es el Doctor en Ciencias Alfredo Simón. La primera versión del programa aparece aproximadamente en el año 2004 y hasta hoy se continúa desarrollando nuevas versiones. En la actualidad el programa incorpora un servidor de mapas conceptuales SERVIMAP que se fusiona al MACOSOFT creando una plataforma para la gestión del conocimiento nombrada GECOSOFT (Simón, Estrada, Rosete, & Lara, 2006).

# <span id="page-35-0"></span>**3.1.3 Características**

El punto de partida de esta investigación fue el análisis realizado a las herramientas CmapTools, Inspiration y Smart Idea que son programas para elaborar mapas conceptuales (Simón, Estrada, Rosete, & Lara, 2006).

Entre las principales características del MACOSOFT están:

- 1. Los mecanismos de elaboración del mapa conceptual (inserción y eliminación de conceptos y enlaces) son fáciles y cómodos.
- 2. Interfaz comunicativa en cuanto a las funcionalidades disponibles.
- 3. El concepto principal puede ser claramente identificado.
- 4. Cada concepto se hace acompañar de una imagen para una mejor representación visual.
- 5. Tiene una Galería de Imágenes con más de 100 imágenes organizadas por categorías.
- 6. Al enlace se le ha incorporado, dentro de sus propiedades, la posibilidad de expresar gráficamente si la relación es de disyunción o conjunción, utilizando las etiquetas "Y" o "O", respectivamente, lo que permite evitar confusiones de interpretación y ambigüedades cuando es utilizada una misma palabra-enlace para relacionar más de dos concepto.
- 7. Posibilidad de vincular recursos a los conceptos.

# <span id="page-35-1"></span>**3.1.4 Su entorno**

Proporciona un entorno intuitivo donde los autores pueden ver como se verá en un navegador cuando se publique, permitiendo una mejor edición y gestión del sitio que de desarrolla. Su interfaz gráfica es sencilla, permitiendo una comunicación rápida con el usuario. Posee una barra de herramientas en la parte superior con iconos que permiten la creación de conceptos y enlaces, incorporando herramientas de archivo y edición similares a los usados por software de uso más generalizados. A la derecha presenta dos bloques que permiten trabajar en las propiedades de los enlaces, palabras de enlaces y conceptos y la galería de imágenes (Simón, Estrada, Rosete, & Lara, 2006).

### <span id="page-35-2"></span>**3.1.5 Posibilidades**

Este software permite la creación de mapas conceptuales fácilmente publicables en la red, por lo que los productos pueden ser utilizados en ambientes abiertos y cerrados.
Los mapas conceptuales elaborados en MACOSOFT, pueden ser salvados en un fichero con una extensión propia MCF y también como imagen en JPG, BMP, para el entorno Web como HTML, XML y como ontologías en RDF y OWL (Web Ontology Language).

Se brinda la posibilidad de enviar por correo electrónico, desde el mismo entorno de MACOSOFT, los mapas elaborados (Simón, Estrada, Rosete, & Lara, 2006).

Otra forma de portar el mapa conceptual es mediante la impresión física del mismo en un papel. En este sentido, han sido implementadas un conjunto de algoritmos para la impresión de mapas conceptuales, de cualquier dimensión, utilizando para ello técnicas de paginado y con una calidad suficiente para que el mapa conceptual pueda ser entendido. El software ofrece la posibilidad a los usuarios de personalizar el contenido a publicar por la selección de una serie de hojas de estilo gráfico (Simón, Estrada, Rosete, & Lara, 2006).

## **3.1.6 Su importancia**

El Macosoft puede ser usado por cualquier persona con mínimos conocimientos de informática que desee construir mapas conceptuales para la estructuración de la información y el conocimiento. Puede ser usado para la construcción de mapas que faciliten la navegación por sitios web dinámicos. La posibilidad de codificar un mapa conceptual en OWL hace que Macosoft alcance una dimensión superior frente a la gran mayoría de las herramientas similares existentes hoy ya que la convierte en editor gráfico de ontologías, posibilitando que el conocimiento en mapas conceptuales pueda ser reutilizado por otros sistemas (Simón, Estrada, Rosete, & Lara, 2006).

## **3.1.7 Pasos para crear un mapa conceptual**

## **1. Abrir el programa**

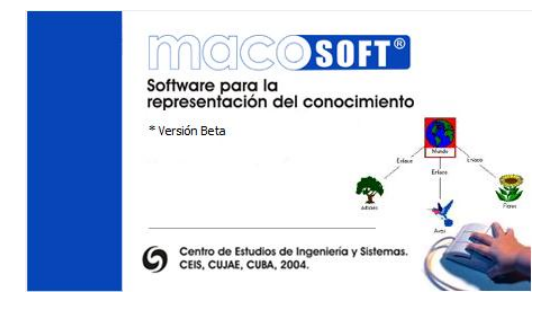

**Figura 2.** Ventana de inicio de Macosoft.

## **2. Crear un mapa conceptual (.mcf) nuevo**

Desde que se abre Macosoft se puede crear un nuevo mapa conceptual accediendo al menú **Archivo**, **Nuevo Mapa** o se puede crear haciendo clic en el icono **Nuevo Mapa**.

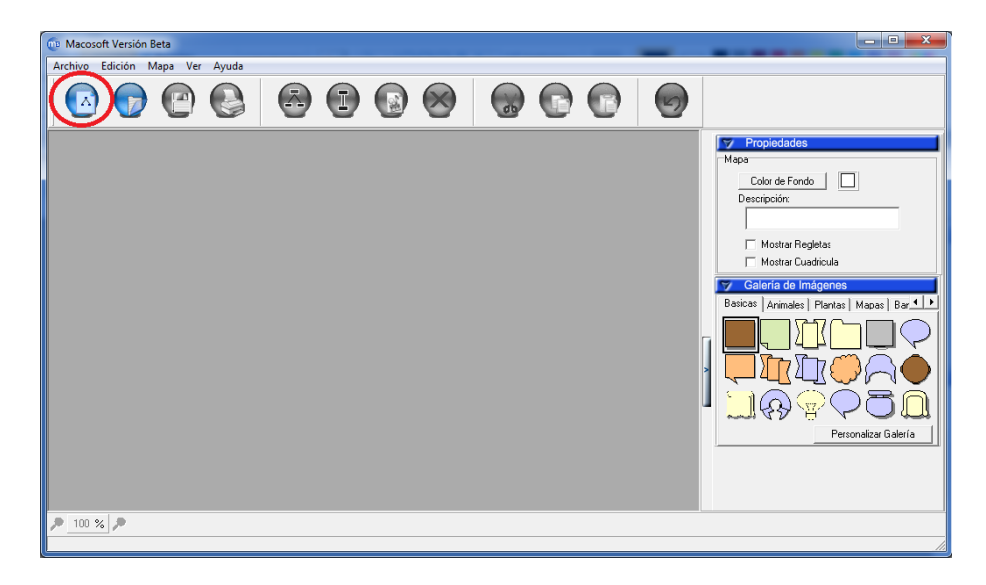

**Figura 3.** Crear un mapa conceptual nuevo.

Esto creará un mapa nuevo

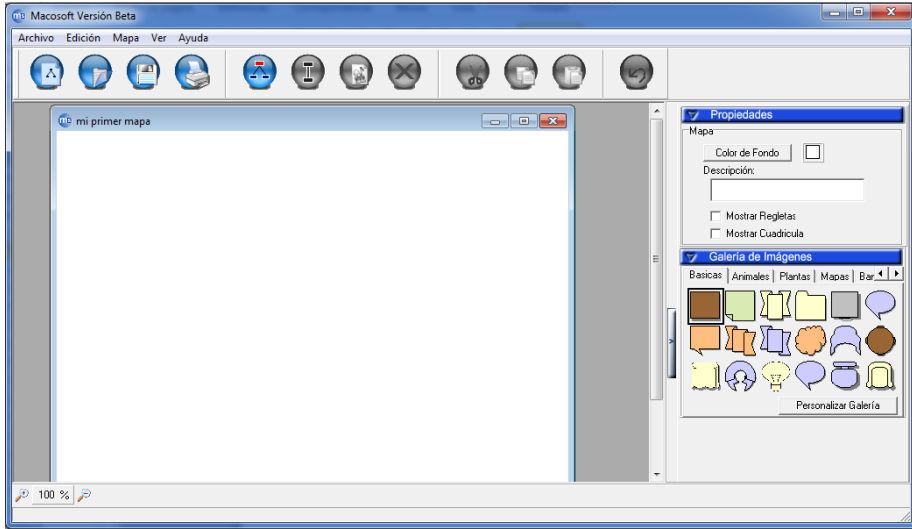

**Figura 4.** Mapa nuevo.

#### **3. Añadir un concepto a un mapa**

Para insertar un concepto se hace clic en el icono **Insertar Concepto** y después se da otro clic en el área del nuevo mapa conceptual. Se escribe en el cuadro de texto para denominar el concepto nuevo. Cuando se haya terminado, si se desea crear otro concepto, se puede dar un clic en el área de trabajo.

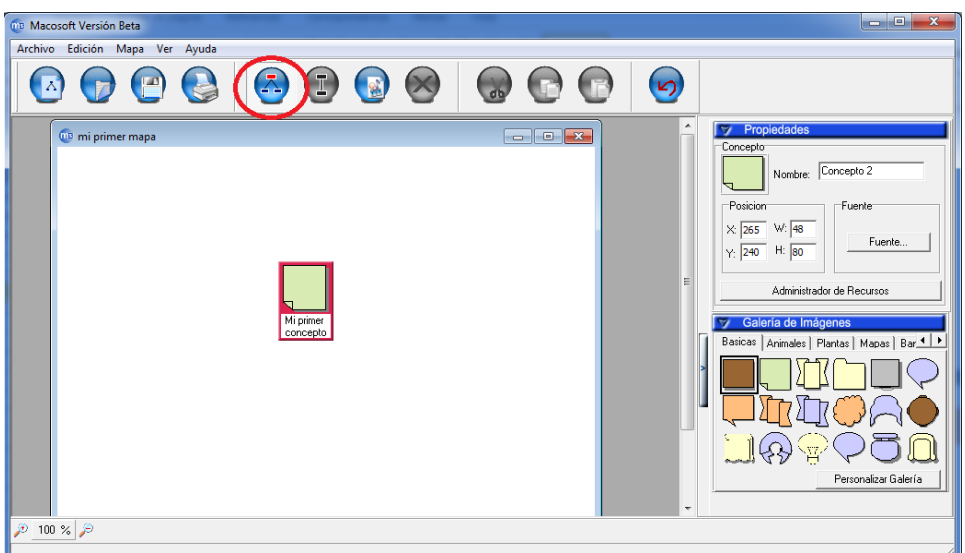

**Figura 5.** Añadir un concepto a un mapa.

#### **4. Enlaces entre conceptos**

Para enlazar conceptos se presiona el icono **Insertar Enlace** y se desliza el cursor de un nodo a otro para crear el enlace nuevo.

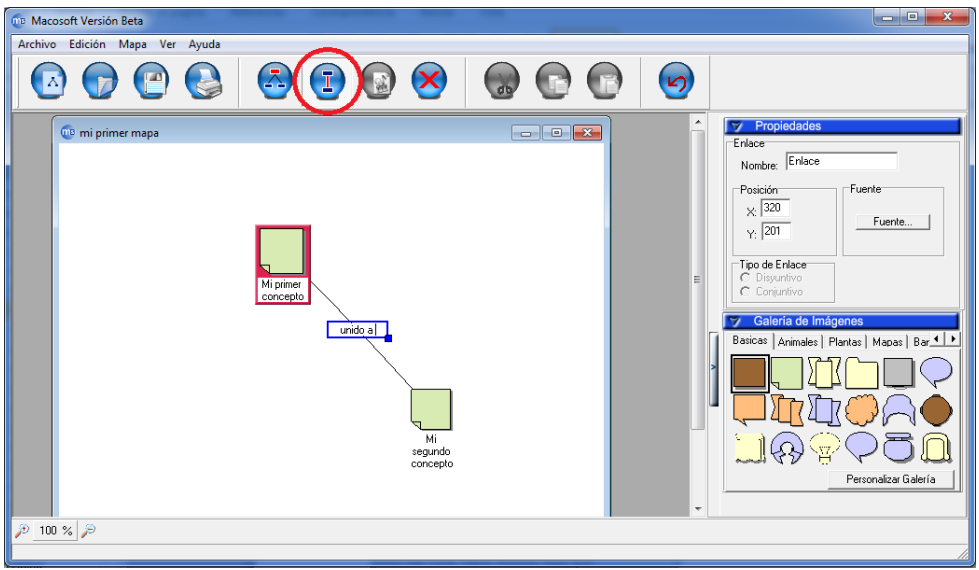

**Figura 6.** Añadir un enlace entre Conceptos.

## **5. Añadir recursos a un concepto**

Se abre un **mcf** si no se tiene uno ya abierto.

Se pulsa en el concepto al cual queremos añadirle un recurso.

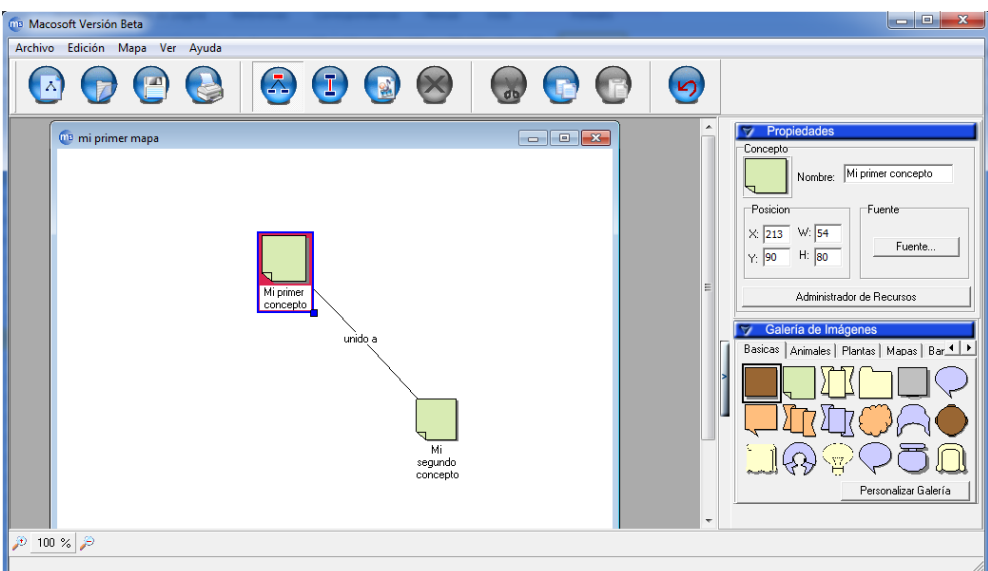

**Figura 7.** Añadir recursos a un concepto.

Se hace clic derecho y **Adicionar Recurso**

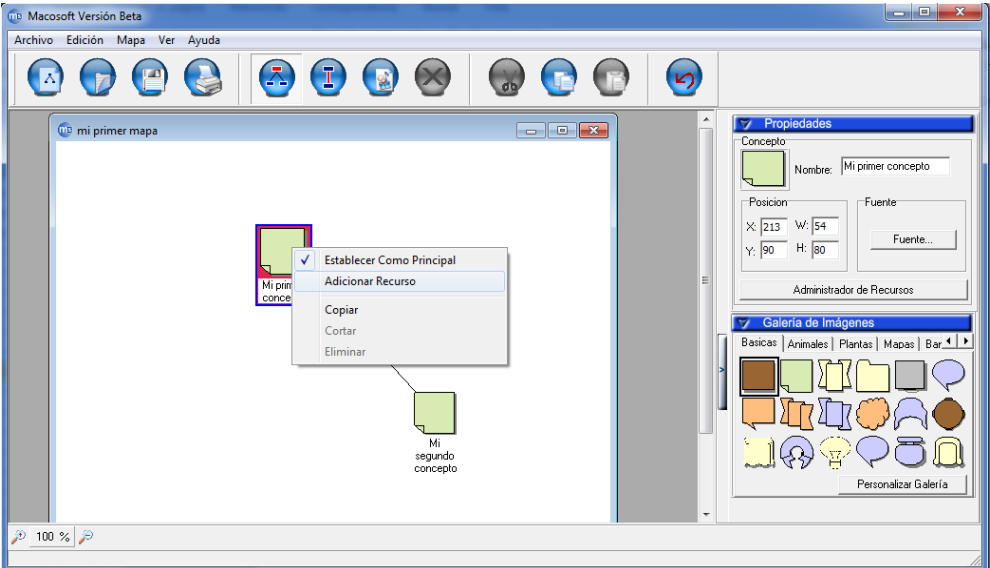

#### **Figura 8.** Adicionar Recurso.

Ahora se verá el Recurso unirse a la ventana. El título de la ventana muestra que concepto se está editando.

Se examinan los botones a la izquierda de la ventana. Estos botones permitirán añadir los recursos de las diferentes fuentes.

**'Sitios recientes'** muestra los sitios frecuentados recientemente en nuestro ordenador.

**'Escritorio'** muestra los recursos del escritorio del ordenador.

**'Bibliotecas'** muestra las imágenes, videos, música y documentos del ordenador.

**'Equipo'** muestra los discos C y D del ordenador.

**'Red'** muestra los sitios disponibles en la red del ordenador.

Se pulsa el botón Escritorio de la ventana, a la izquierda.

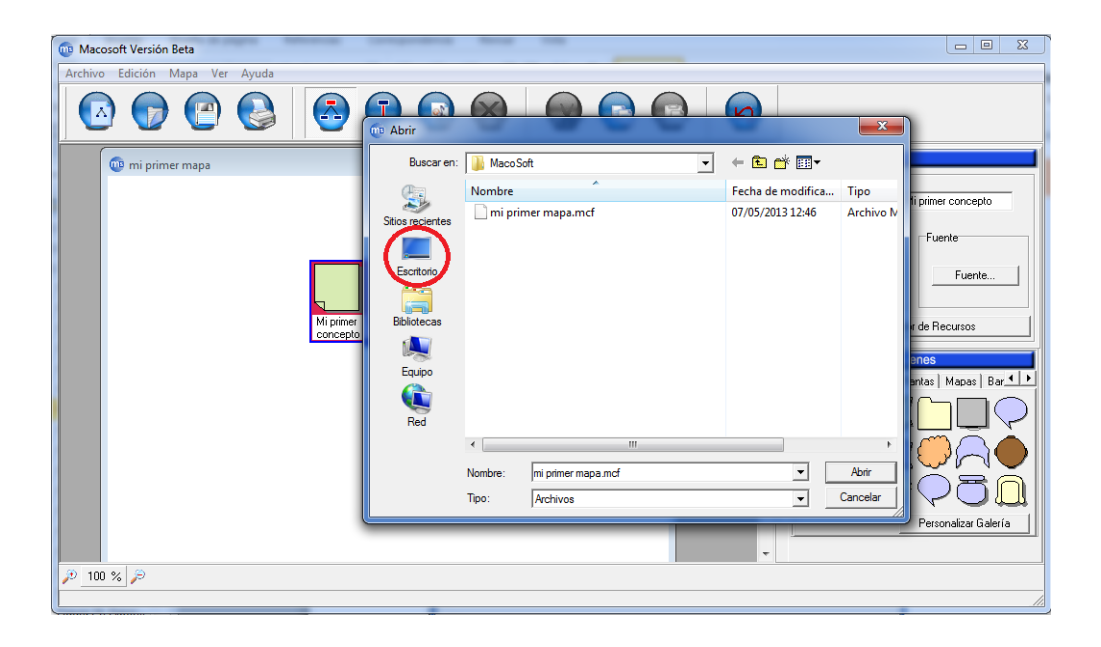

**Figura 9.** Buscando el recurso que se desea añadir de las diferentes fuentes.

Se busca en el ordenador los archivos que se quieran añadir como recursos.

Se pulsa en **Abrir** para añadir los recursos. Se pueden añadir múltiples recursos añadiendo múltiples ficheros con el botón **Abrir**.

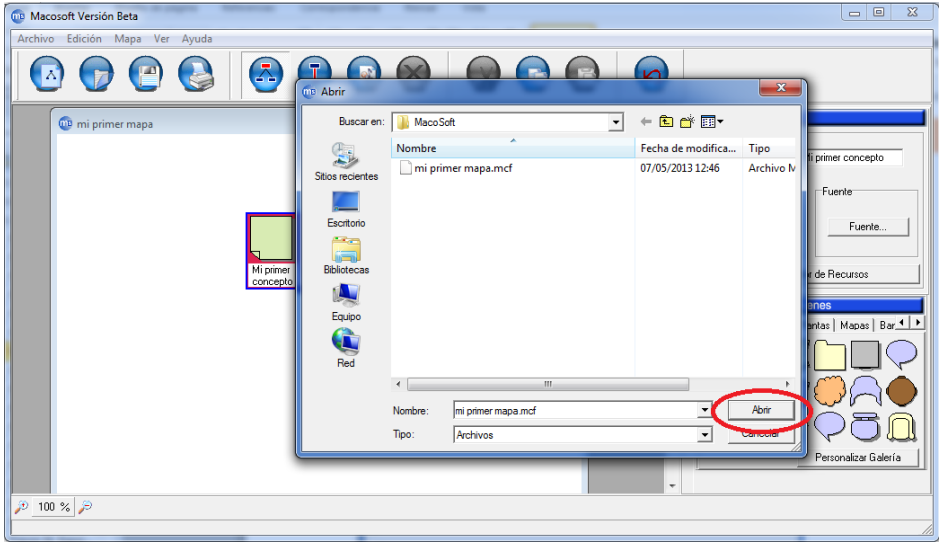

**Figura 10.** Abrir el recurso seleccionado en el ordenador.

El concepto se desplegará con un icono, indicando que los recursos se han unido a él. Los diferentes recursos mostrarán iconos diferentes.

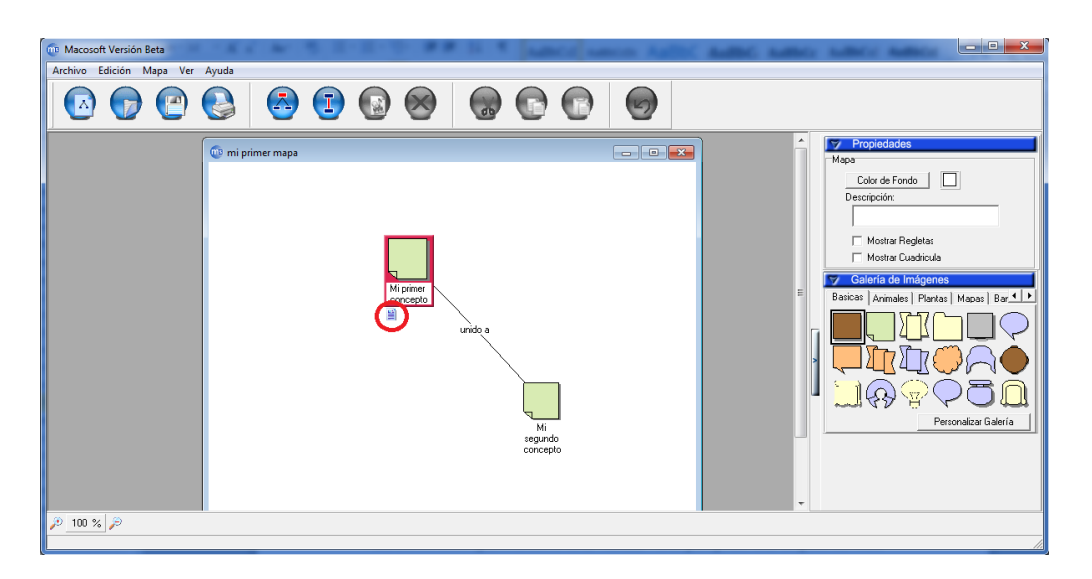

**Figura 11.** Icono de un recurso añadido.

#### **6. Quitar un recurso de un concepto**

Se selecciona el concepto donde se encuentre el recurso que se desea eliminar y se observará que a la derecha de la pantalla se establecerán las propiedades de ese nodo. Se hace clic en **Administrador de Recursos**.

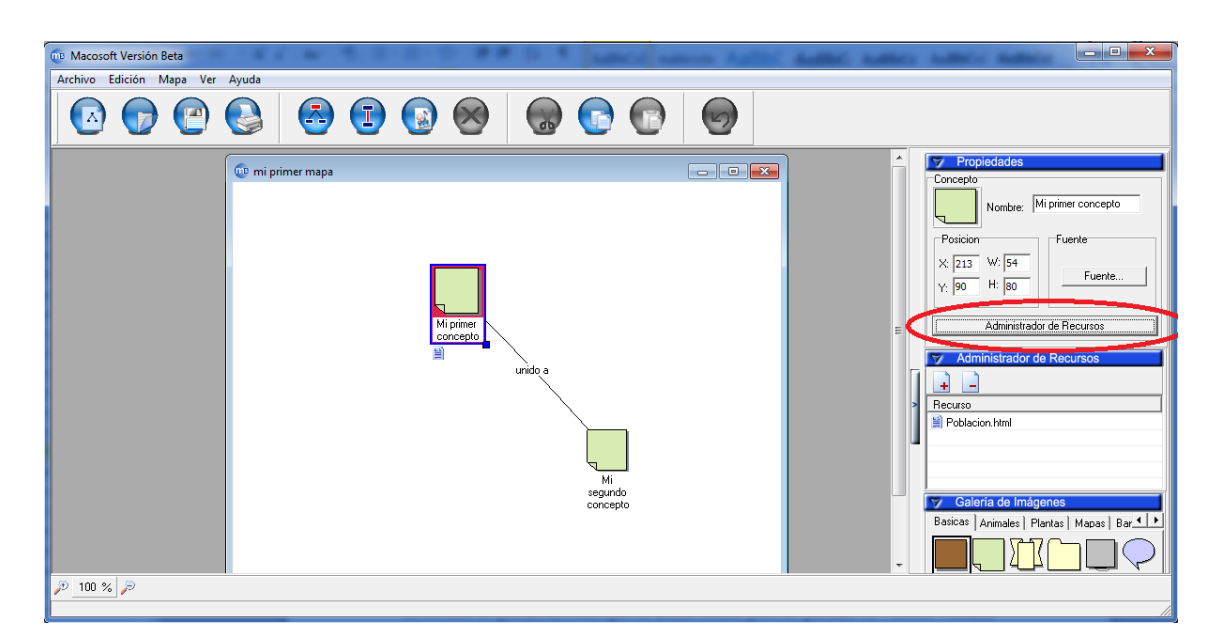

#### **Figura 12.** Quitar un recurso de un concepto.

Para quitar el recurso se marcará primeramente el recurso que desee eliminar y posteriormente se hará clic en el signo de **menos**.

#### **7. Exportar un mapa a varios formatos**

Se abre el mcf que se desea exportar.

Se hace clic en **Archivo** >> **Exportar como** >> Se escoge la opción deseada.

Se puede exportar tanto a imagen, HTML y XML.

## **3.2 FreeMind**

#### **3.2.1 Descripción**

FreeMind v0.9.0 salió el 21 de marzo de 2011 es un programa de código abierto, software de mapas mentales, programa escrito en Java. La premisa general del software es que le ayudará a organizar, vincular e integrar los pensamientos. El objetivo principal de un mapa conceptual consiste en realizar una disposición de las palabras en una imagen, que tiene un concepto clave en el centro o en la parte superior, y palabras y conceptos relacionados, vinculados con el concepto clave por medio de líneas y flechas (Kumar, 2010).

#### **3.2.2 Características**

FreeMind trabaja como un editor de árbol. Usted puede crear árboles plegables de texto sin formato, notas enriquecidas con colores, iconos, formas de nubes, y otros gráficos. Esto le ayudará a personalizar su mapa, por ejemplo, puede usar las nubes para agrupar los nodos que están relacionados entre sí, colores para diferenciar tareas completadas y otras tareas e iconos para dar prioridad a un nodo (Kumar, 2010).

FreeMind es útil para organizar sus ideas y para mantener un seguimiento de todas las cosas que están involucrados en la realización de una tarea. Se puede utilizar para conservar una base de conocimiento personal que es fácil de manejar. Usted puede tomar ventaja de los métodos y enfoques científicos de escrituras, para su vida diaria. Es una herramienta valiosa y eficaz para personas que desean gestionar de forma sistemática (Kumar, 2010).

FreeMind tiene una ventaja sobre muchas otras aplicaciones porque se puede personalizar fácilmente y tiene un amplio conjunto de características. Todo el proceso de crear, utilizar y compartir mapas mentales se hace muy fácil de usar. De un punto de vista, FreeMind te permite probar diferentes formas de estructurar y visualizar el contenido. Mediante la visualización de su contenido y sus diferentes conexiones de una manera fluida usted puede ser capaz de obtener una mejor comprensión de todo esto. Todas estas características han contribuido a aumentar la popularidad de la aplicación (Kumar, 2010). Su interfaz (Anexo 1) es muy amigable y de muy fácil uso.

## **3.2.3 Uso de FreeMind**

Se utiliza FreeMind para los siguientes fines:

- **Proyectos:** Le ayuda a no perder de vista proyectos que incluyen subtareas, estado de subtareas y tiempo de grabación.
- **Información:** Le auxilia en la gestión de información, incluyendo enlaces a los archivos necesarios, ejecutables y fuente de información.
- **Investigación en Internet:** Le apoya en la realización de búsqueda en Internet con Google y otras fuentes.
- **Base de Conocimientos:** Le ayuda a mantener una colección de pequeñas o medianas notas con enlaces en una cierta área, que se expande, según sea necesario. Tal colección de notas a veces se llama una base de conocimientos.
- **Ensayo:** Le ayuda en la redacción de ensayos y lluvia de ideas, usando los colores para mostrar qué ensayos están abiertos, completado, aún no iniciado etc., con el tamaño de nodos para indicar el tamaño de ensayos.
- **Base de datos:** Le ayuda a mantener una pequeña base de datos de estructura con algo que es o muy dinámico o no se conoce de antemano.
- **Favoritos de Internet:** Le ayuda a mantener comentado Favoritos o Marcadores de Internet, con los colores de las fuentes que tiene el significado que desea.

## **3.2.4 Pasos para crear un mapa conceptual**

En este ejemplo vamos a crear un mapa conceptual a partir de un esquema de texto elaborado previamente tras la lectura del artículo "El clima" en la enciclopedia Wikipedia: [\(http://es.wikipedia.org/wiki/Clima\)](http://es.wikipedia.org/wiki/Clima) (FreeMind, 2010).

1. Abre el programa **FreeMind.**

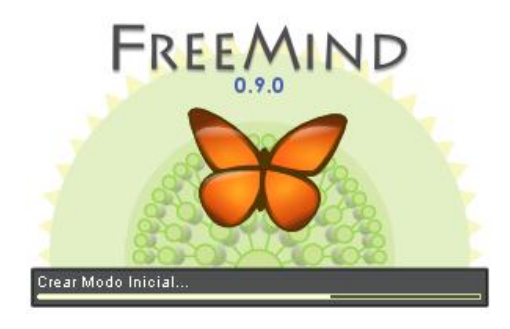

**Figura 13.** Ventana de inicio de FreeMind.

- 2. Se coloca en FreeMind y selecciona **Archivo > Nuevo** para crear un mapa conceptual nuevo.
- 3. En el nodo principal se escribe: **El Clima.**

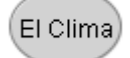

**Figura 14.** Representación gráfica de un nodo elaborado con FreeMind. **Fuente** (FreeMind, 2010)

- 4. Se selecciona el nodo principal y a continuación se pulsa en la barra de menú **Insertar > Nuevo Nodo Hijo.** Esto creará un nodo nuevo situado a la derecha unido al nodo principal "El Clima".
- 5. Se teclea "Definición".
- 6. En el Bloc de Notas selecciona las tres líneas correspondientes a los ítems situados debajo del ítem Definición. En el Bloc de Notas se elige **Edición > Copiar.**
- 7. Se regresa a FreeMind, se debe asegurar que está seleccionado el nodo "Definición" y a continuación pulsa en la barra de herramientas en el botón **Pegar.**

**Figura 15.** Representación gráfica del botón pegar del programa FreeMind. **Fuente** (FreeMind, 2010)

8. Como resultado de esta acción se crearán 3 nodos hijos del nodo "Definición" con el contenido de los 3 ítems copiados.

> Valores promedios de las condiciones atmosféricas Definición Durante un periodo largo del tiempo (más 30 años) En una región geográfica concreta

## **Figura 16.** Representación gráfica de la relación entre nodos hijos con el nodo padre. **Fuente** (FreeMind, 2010)

9. A continuación existen dos alternativas:

- Crear el siguiente nodo hijo de "El Clima" a la izquierda: para ello se selecciona el nodo principal y se pulsa en el botón **Nuevo Nodo Hijo** o se selecciona **Insertar > Nuevo Nodo Hijo.**
- Crear el siguiente nodo hijo de "El Clima" también a la derecha y debajo del anterior. Para ello selecciona el anterior nodo hijo, es decir, "Definición" y a continuación pulsa en el teclado virtual "**Enter"** o bien selecciona **Insertar > Nuevo Nodo Hermano.** En este caso vamos a elegir esta segunda opción.
- 10. Se escribe el texto del segundo nodo hijo: "Tiempo meteorológico". Se repite los pasos 7-8-9 para añadir los nodos hijos correspondientes.
- 11. Así sucesivamente hasta completar el mapa conceptual siguiendo el texto del Bloc de Notas. El resultado final se muestra en la siguiente imagen:

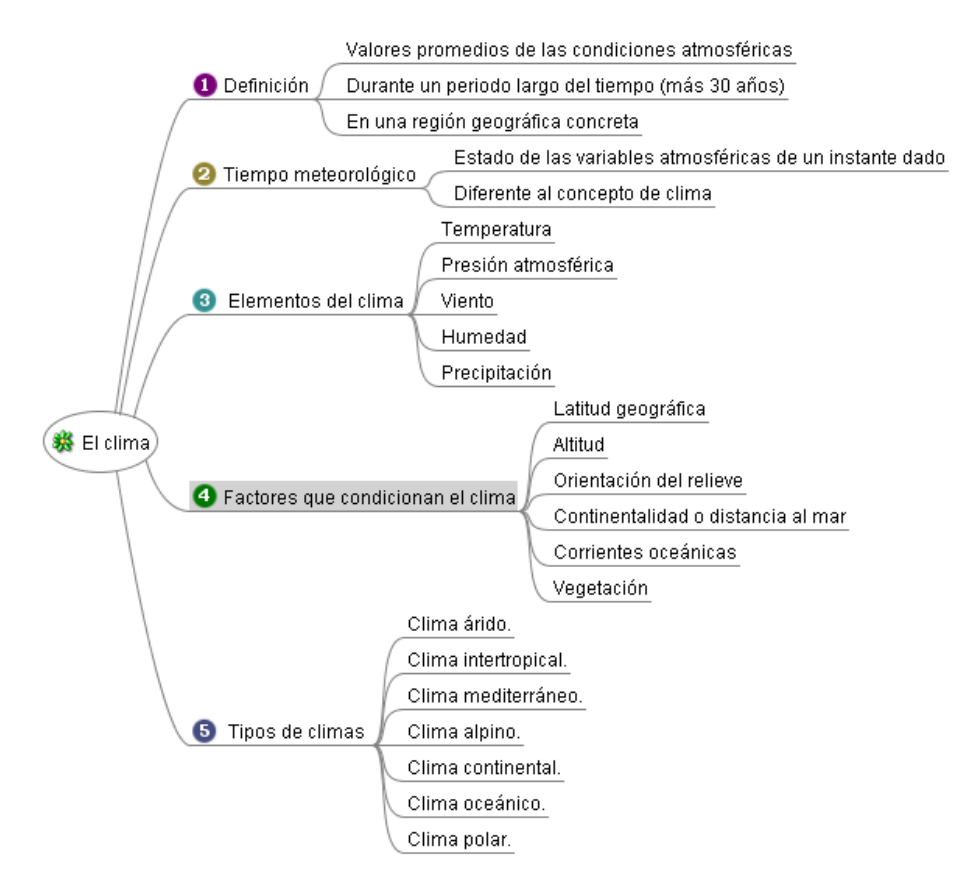

**Figura 17.** Representación gráfica del mapa elaborado con el programa FreeMind. **Fuente** (FreeMind, 2010)

- 12. Si durante el proceso de edición se necesita eliminar un nodo basta con seleccionarlo y pulsar en la tecla **Suprimir.** Otra opción es hacer clic derecho y elegir la opción **Eliminar Nodo.**
- 13. Para añadir los iconos se hace clic sobre un nodo para seleccionarlo y luego se hace clic en la barra de herramientas de iconos que se muestran en la columna izquierda.

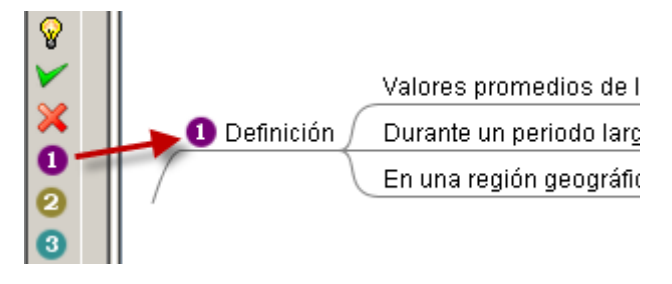

**Figura 18.** Representación gráfica de cómo poner un icono a un nodo en el programa FreeMind. **Fuente** (FreeMind, 2010)

- 14. Para eliminar un icono de un nodo se hace clic derecho sobre el nodo y se elige la opción **Iconos > Eliminar último icono.** Las opciones de gestión más habituales sobre los nodos están accesibles mediante clic derecho sobre el nodo correspondiente.
- 15. Se selecciona **Archivo > Guardar como** para guardar el mapa conceptual. En el cuadro de diálogo **Guardar como…** se selecciona la carpeta destino y se introduce el nombre del mapa. Por ejemplo: **clima.** Se guarda con la extensión **.mm**. Clic en el botón **Guardar.**
- 16. En posteriores ediciones se puede volver a abrirlo desde **FreeMind** mediante **Archivo > Abrir.**
- 17. **FreeMind** ofrece la posibilidad de exportar el mapa conceptual a formato PDF mediante **Archivo > Exportar > Como**

## **3.3 Visual Understanding Environment (VUE)**

#### **3.3.1 Descripción**

Visual Understanding Environment (VUE) v3.1.2 salió el 8 de marzo de 2012 es una aplicación de código abierto que permite crear mapas conceptuales añadiendo texto, imágenes, archivos adjuntos y enlaces web, siendo por tanto, una herramienta muy útil para los ámbitos de la enseñanza, aprendizaje e investigación (Mancha, 2011).

Requiere Java 2 (1.5) para funcionar, por lo cual, es compatible con una amplia gama de plataformas y sistemas operativos (Linux, Windows, MacOSX, entre otros).

Permite exportar a formato vectorial y jpg, entre otros; además, importa mapas conceptuales de *IHMC CmapTools* (Freeware). La principal diferencia entre VUE y otros programas de mapas conceptuales es que con VUE, los mapas se hacen también mapas de contenido al conectarlos a recursos digitales. Está desarrollado por el Departamento de Tecnología Académica de la Universidad de Tufts con el objetivo de permitir a alumnos y profesores integrar sus recursos digitales en el aprendizaje y la enseñanza (University, 2012).

### **3.3.2 Características**

VUE proporciona un entorno visual flexible para estructurar, presentar y compartir información digital. Útil para cualquier persona que necesite organizar, contextualizar, y acceder a la información digital. El uso de un simple conjunto de herramientas y una gramática visual básica que consta de nodos y enlaces, que permite trazar relaciones entre los conceptos, ideas y contenidos digitales. Proporciona una interfaz de mapas conceptuales, que se puede utilizar como tal, o como una interfaz para organizar los contenidos digitales en forma no lineal. También proporciona soporte para el análisis en profundidad de los mapas, con la posibilidad de combinar los mapas y exportar matrices de conectividad para importar en los paquetes estadísticos y también proporcionan herramientas para aplicar el significado semántico de los mapas, a través de las ontologías y esquemas de metadatos (Julio, 2012).

## **3.3.3 Funcionalidad**

- **Integración de contenido digital:** VUE permite añadir contenido digital a los mapas, tales como imágenes, direcciones URL, vídeos y documentos, para hacer los mapas más comprensibles y claros.
- **Combinación de mapas:** A través de la opción "Merge maps" se pueden combinar múltiples mapas en un mapa nuevo.
- **Zoom interactivo:** Mediante el uso de esta herramienta, el usuario puede ampliar rápidamente cualquier nodo del mapa a través de un solo clic. Esta característica, permite al usuario explorar fácilmente los detalles de imágenes de alta resolución que se hayan insertado en los nodos del mapa.
- **Asignación de contenido dinámico:** El contenido dinámico se utiliza para crear y añadir contenido a los mapas:
	- Importación y visualización de un feed RSS en VUE: importar y organizar los datos de archivos XML de forma automática, incluyendo feeds RSS.
	- Importar un archivo CSV en VUE: permiten ayudar a analizar y visualizar los datos.
	- La unión de dos conjuntos de datos CSV: Es posible unirse a múltiples bases de datos XML o CSV en VUE para llevar a cabo vinculación y agrupación de datos.
	- **Otras funcionalidades:** Análisis de la conectividad: VUE puede generar matrices de conectividad para ver la conexión entre nodos, la cual se representa por un 1 si existe dicha conectividad o por un 0 si no la hay.
- **Búsqueda:** esta herramienta permite buscar palabras en los nodos de los mapas de gran tamaño.

## **3.2.4 Pasos para crear un mapa conceptual**

## **1. Abrir el programa**

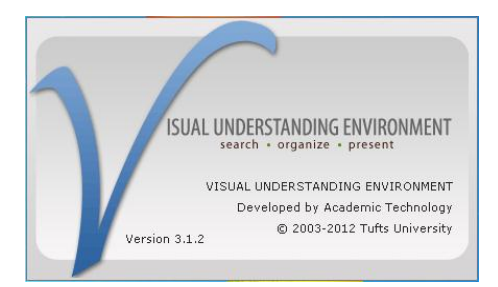

**Figura 19.** Ventana de inicio de VUE.

## **2. Crear un mapa conceptual (.vue) nuevo**

Desde que se abre el VUE se crea por defecto un mapa conceptual nuevo (.**vue**).

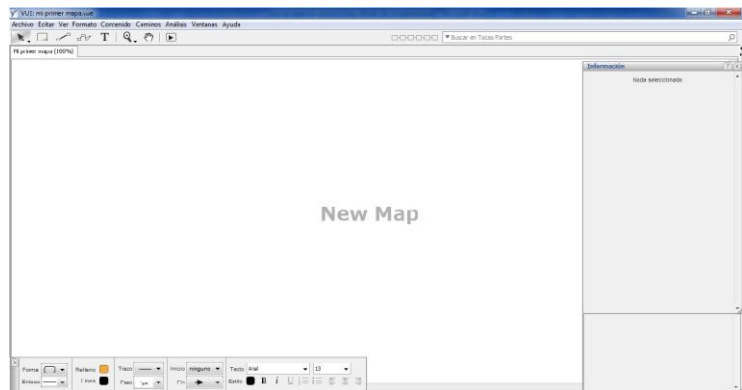

**Figura 20.** Mapa nuevo en su propia ventana.

#### **3. Añadir un concepto a un mapa**

Cuando se va a crear un concepto en VUE se puede crear de dos formas o escoger la herramienta de **Creación de nodo** o la de **Prototipo rápido** esta última con hacer un clic sobre el nuevo mapa se crean los conceptos y se pueden enlazar también, sin embargo con la primera se debe deslizar el clic sobre el mapa para crear el nuevo concepto.

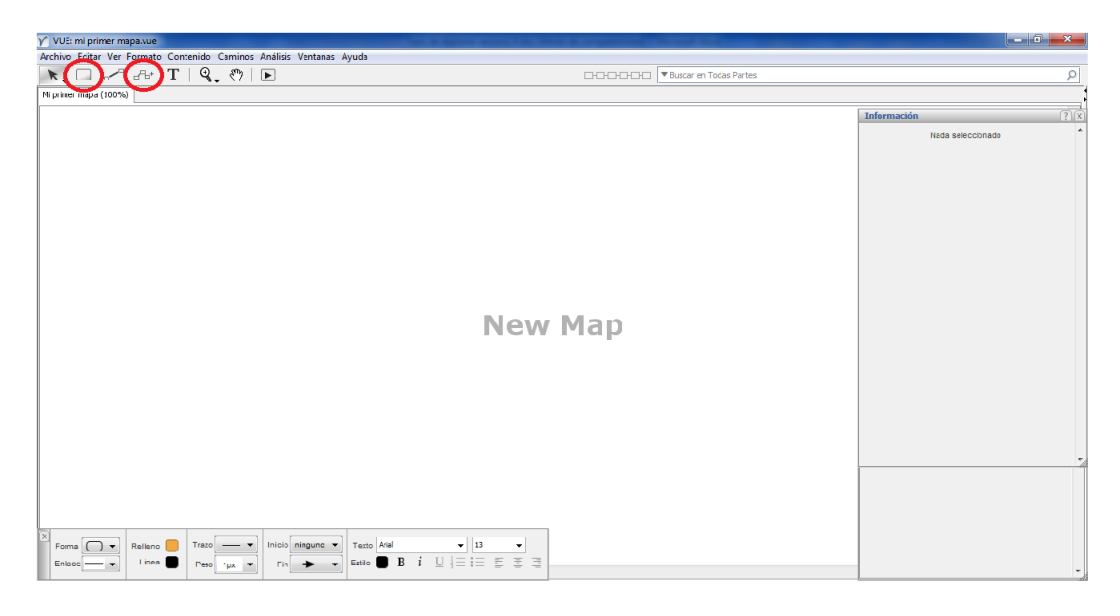

**Figura 21.** Herramienta de nodo a la izquierda y Prototipo rápido a la derecha.

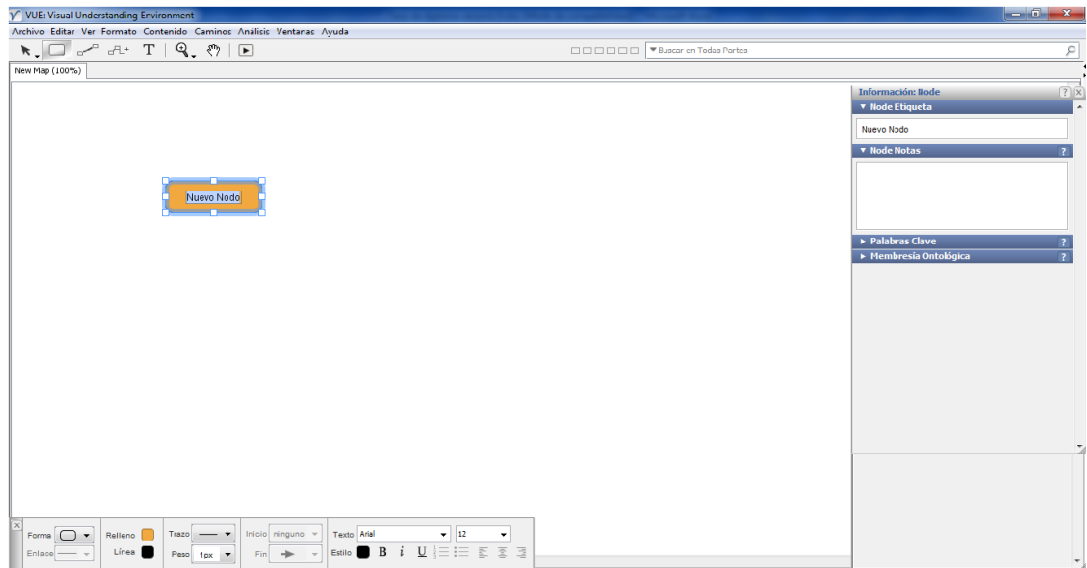

**Figura 22.** Creación de un concepto con la Herramienta de nodo.

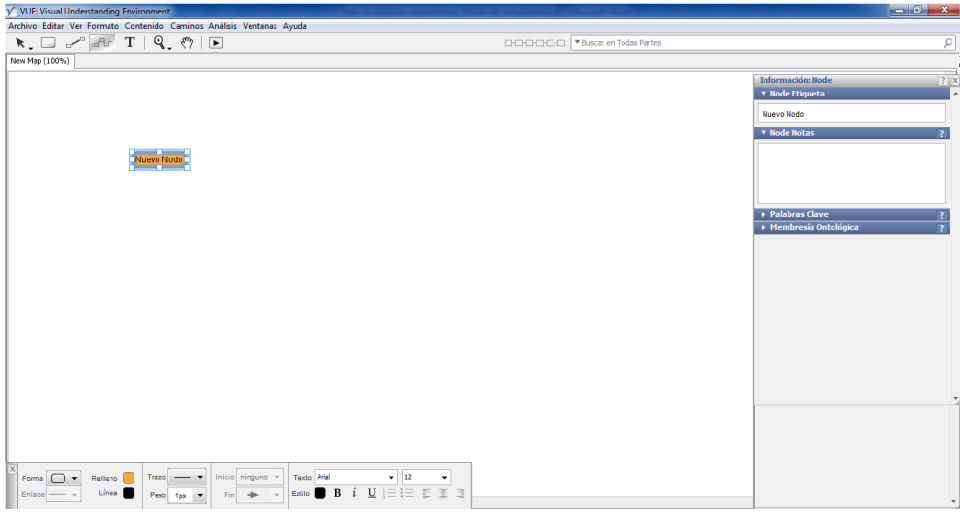

**Figura 23.** Creación de un concepto con la herramienta de Prototipo rápido.

Con la herramienta **Prototipo rápido** se pueden crear más de un nodo y a la vez se crean los enlaces entre nodos arrastrando el cursor de un nodo a otro.

## **4. Añadir recursos a un concepto**

Para agregar un recurso a la ventana Contenido:

Se selecciona **Windows**> **Contenido** (o recursos). La ventana de contenido se abre en la ficha Recursos.

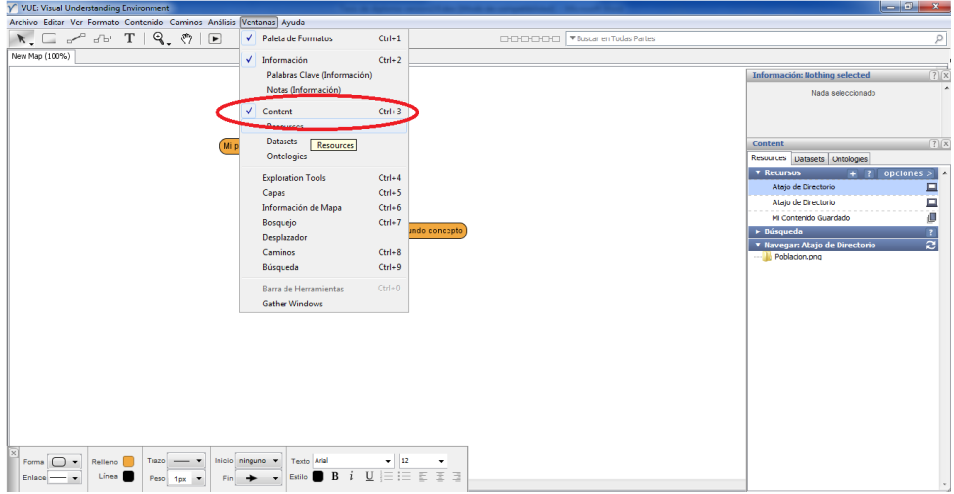

**Figura 24.** Seleccionar la ventana de contenido(o recursos).

En la ficha Recursos, se hace clic en la herramienta **Opciones**. Se abre el menú de contexto. Se selecciona **Agregar recursos**. El complemento se abre en una ventana de Recursos.

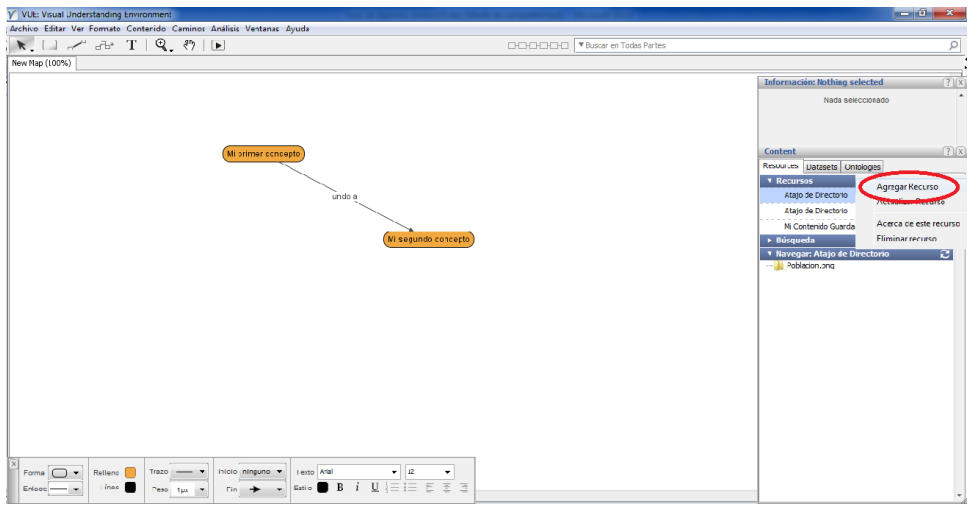

**Figura 25.** Añadir recursos a un concepto.

Se selecciona el recurso (haga clic en él) que se desea agregar. Es posible que tenga que desplazarse hacia abajo. Haga clic en **Agregar**

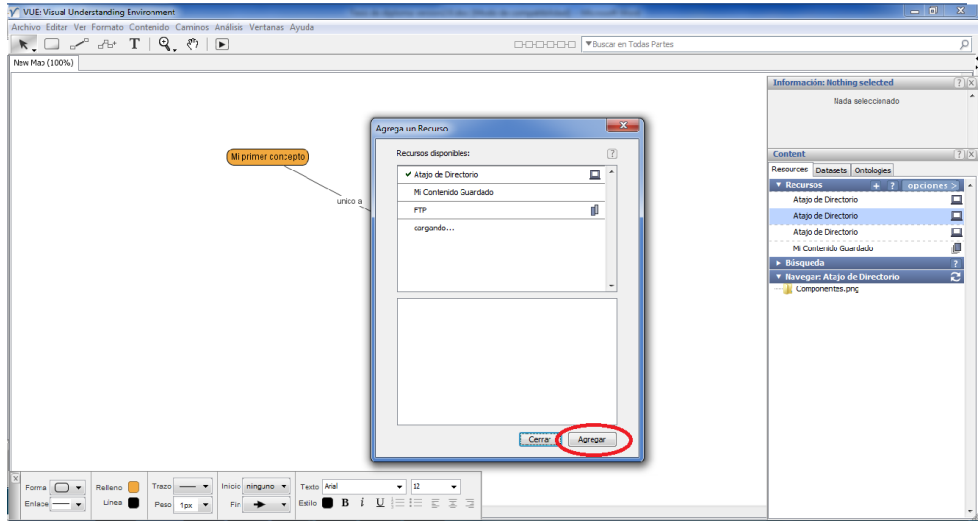

**Figura 26.** Ventana de Agregar Recurso.

Se hace clic en **Continuar**.

Se Hace clic en **Cerrar**. El recurso se añade al panel de recursos de contenido.

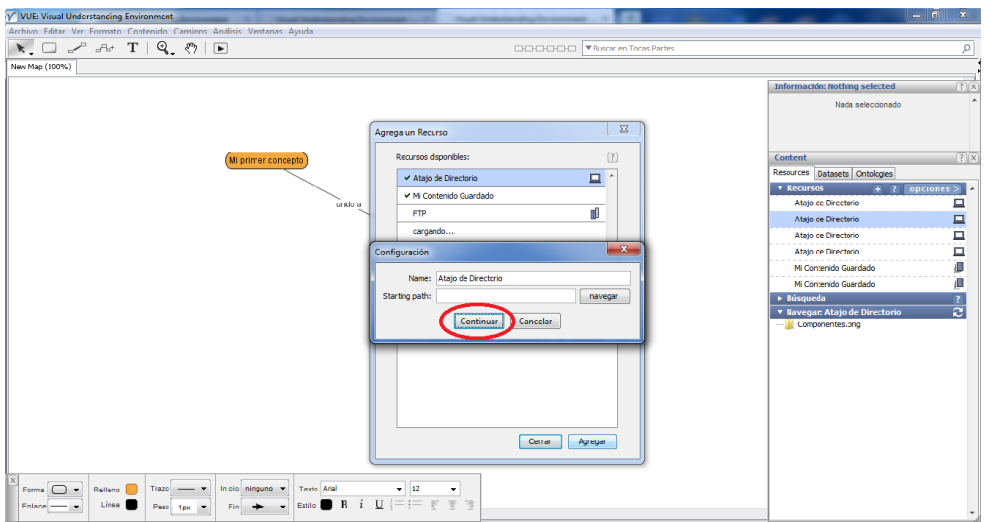

#### **Figura 27.** Ventana de Agregar Recurso.

Después de una búsqueda se ha completado, los datos digitales remotos (recursos) se pueden mover de la ventana de contenido para el mapa. El contenido puede ser añadido a los nodos o directamente en el mapa.

Para agregar contenido identificado con el mapa:

Desde la ventana de contenido, en la ficha Recursos, en el área de resultados, se arrastra el archivo a un nodo o directamente sobre la vista del mapa. Una etiqueta de archivo aparece para indicar que un recurso se adjunta.

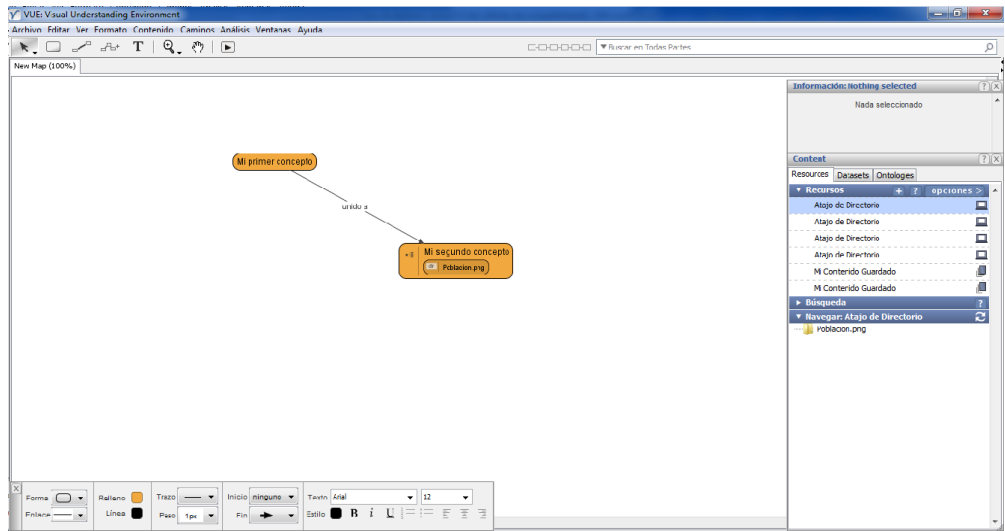

**Figura 28.** Recurso Agregado dentro del nodo(o concepto).

## **5. Quitar un recurso de un concepto**

Se puede hacer clic con el botón derecho en un recurso y borrarlo con la opción **Quitar Recurso** o marcando el recurso con un clic y apretando la tecla **Suprimir**.

## **6. Exportar un mapa a varios formatos**

Se abre el .**vue** que deseamos exportar.

Se hace clic en **Archivo** >> **Guardar como** >> Se escoge la opción deseada. Se puede exportar tanto a imagen, UE, VPK (VUE paquete), HTML, PDF, SVG, RDF, XML.

# **3.4 CmapTools**

# **3.4.1 Descripción**

IHMC CmapTools v5.05.01 la fecha de esta última versión es del 11 de abril de 2012. Se rige bajo la licencia de uso: Freeware y el autor es el Institute for Human and Machine Cognition. Herramienta para la construcción de mapas conceptuales creada en Estados Unidos. Es una herramienta muy usada en el ámbito académico. Los productos pueden ser salvados en forma de imagen, como entorno Web y documentos portátiles. Los mecanismos de elaboración del mapa conceptual son fáciles y cómodos; acompañados de una interfaz comunicativa en cuanto a las funcionalidades disponibles. Herramienta gratuita que facilita la creación de mapas conceptuales. Los mapas conceptuales son herramientas gráficas que permiten organizar y representar el conocimiento. IHMC CmapTools ayuda a sus usuarios a construir, navegar, compartir y critica los modelos de conocimiento representando como mapas conceptuales. Con esta aplicación podrás, entre muchas otras cosas, construir tus propios mapas, compartirlos con otros usuarios de todo el mundo, crear páginas web automáticamente derivadas de los mapas, editar los mapas al mismo tiempo con otros usuarios en Internet y buscar información en la web relevante a tus mapas. En síntesis, es una herramienta absolutamente interactiva que no solo te permitirá crear tus propios mapas conceptuales, sino que además te da la posibilidad de sacar provecho de mapas creados por personas de todo el planeta (CmapTools, 2012).

# **3.4.2 Características**

Entre las principales características del CmapTools están:

- 1. Los mecanismos de elaboración del mapa conceptual (inserción y eliminación de conceptos y enlaces) son fáciles y cómodos.
- 2. Interfaz comunicativa en cuanto a las funcionalidades disponibles.
- 3. Los conceptos pueden hacerse acompañar de una imagen.
- 4. Al enlace es posible incorporarle flechas indicativas de la dirección del enlace.
- 5. Posibilidad de vincular recursos a los conceptos.

#### **3.4.3 Su entorno**

El CmapTools ofrece un entorno sencillo, formado por dos ventanas fundamentales: la ventana Vistas que muestra toda la organización de la herramienta CmapTools y la ventana para la creación del mapa. Su interfaz gráfica es sencilla, permitiendo una comunicación rápida con el usuario. Posee una barra de menú en la parte superior de las ventanas de vistas y de creación del mapa (Garcia, 2012).

#### **3.4.4 Posibilidades**

Este software permite la creación de mapas conceptuales fácilmente publicables en la red, por lo que los productos pueden ser utilizados en ambientes abiertos y cerrados. Los mapas conceptuales elaborados con CmapTools, pueden ser salvados en un fichero con una extensión propia CMAP y también como imagen en JPG, para el entorno Web como HTML, XML y como documento portátil en PDF (García, 2006).

#### **3.3.5 Antecedentes**

El CmapTools se comenzó a desarrollar alrededor de 1990, que fue una de las primeras herramientas para capturar conocimiento usando mapas conceptuales. Sin embargo, fue a mediados de los años 90 que se desarrolló el programa que actualmente es CmapTools. La primera versión (v1) casi no estuvo disponible para descargarla de Internet. La versión 2 presentó limitaciones que imponía en ese tiempo Java (el lenguaje en que está programado CmapTools) en cuanto a lo que los desarrolladores podían implementar. Con la experiencia y la retroalimentación adquiridas con esas dos versiones, se pasó varios años desarrollando casi desde cero la versión 3, que si ha tenido un uso extenso en todo el mundo. En la versión 4 se agregaron herramientas complementarias que apoyan al usuario en la construcción y presentación de los mapas. En las versiones que siguen, a simple vista, no aportan cambios, pero lo que hacen es solucionar problemas que van apareciendo con el uso del programa (Cañas, 2006).

CmapTools puede ayudar en la construcción del mapa sugiriendo conceptos, haciendo búsquedas en Internet o en la red CmapTools de información relacionada con el mapa lo que permite al estudiante investigar, aprender, y refinarlo. La herramienta, también,

permite almacenar fácilmente los mapas de los estudiantes, facilitando la construcción de portafolios (Cañas, 2006).

CmapTools se usa por un número de organizaciones que tienen mucho interés en que continúe su desarrollo. Esas organizaciones financian el desarrollo y los desarrolladores se aseguran que el software se mantenga de forma útil para todos los usuarios, no solamente para esas organizaciones. Mientras se mantenga esa financiación, se seguirá ofreciendo la herramienta de forma gratuita, al menos para educación y para organizaciones sin fines de lucro (Cañas, 2006).

"En resumen, las perspectivas son enormes, a medida que pasa el tiempo aprendemos nuevas formas de usar los mapas conceptuales y CmapTools y además, cómo aprovechar las nuevas tecnologías para ayudar a los estudiantes y a los maestros en sus esfuerzos por alcanzar un aprendizaje significativo" (Cañas, 2006).

## **3.3.6 Pasos para crear un mapa conceptual**

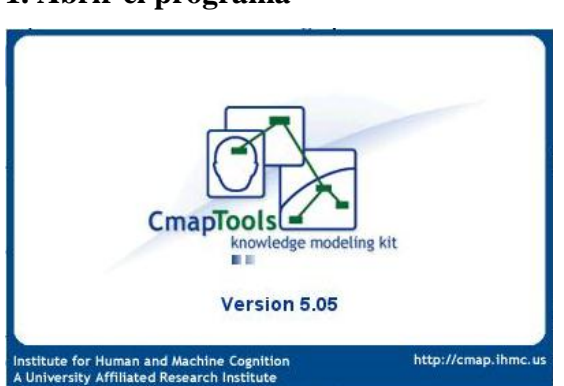

## **1. Abrir el programa**

**Figura 29.** Ventana de inicio de CmapTools.

## **2. Crear un mapa conceptual (cmap) nuevo**

Desde la ventana Vistas- CmapTools, se hace clic en **Archivo** y después en **Nuevo Cmap**.

CAPÍTULO III 2013

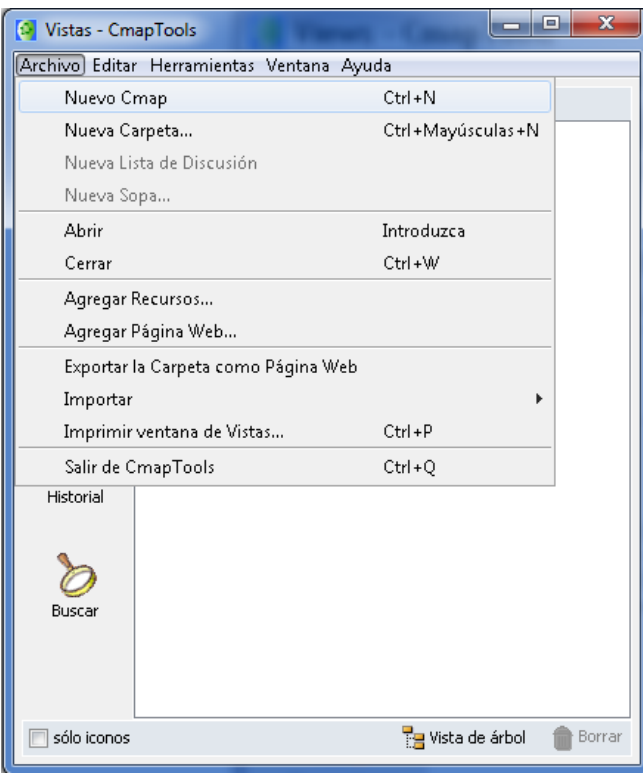

**Figura 30.** Crear un mapa conceptual nuevo.

Esto creará un mapa nuevo en su propia ventana.

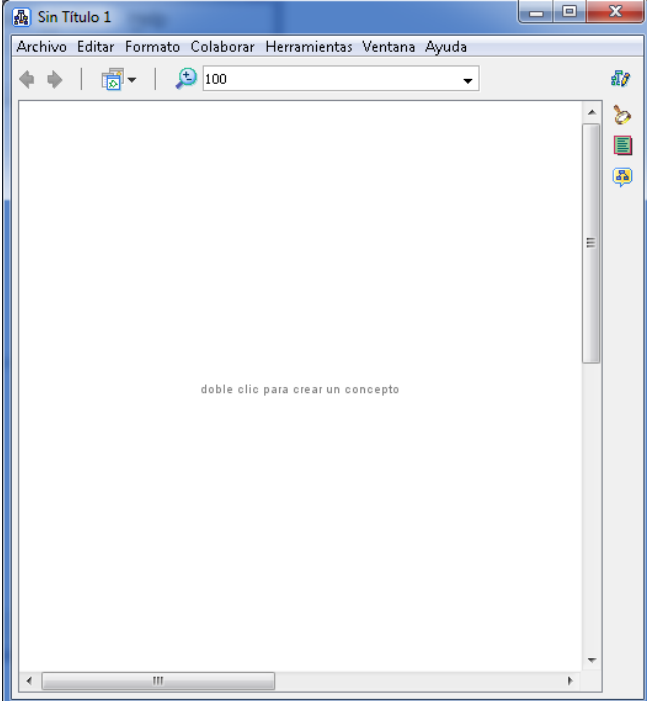

**Figura 31.** Mapa nuevo en su propia ventana.

## **3. Añadir un concepto a un mapa**

# CAPÍTULO III 2013

Se hace clic dos veces en cualquier parte del mapa conceptual para añadir un concepto nuevo. Se escribe en el cuadro de texto para denominar el concepto nuevo. Cuando se haya terminado, se hace clic fuera del concepto.

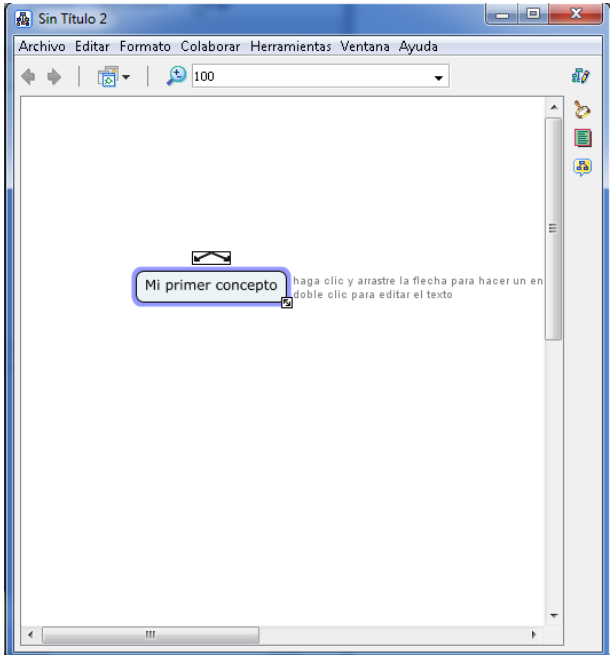

**Figura 32.** Añadir un concepto a un mapa.

#### **4. Añadir recursos a un concepto**

Se abre un .**cmap** si no se tiene uno abierto.

Se pulsa en el concepto al cual se desea añadirle un recurso.

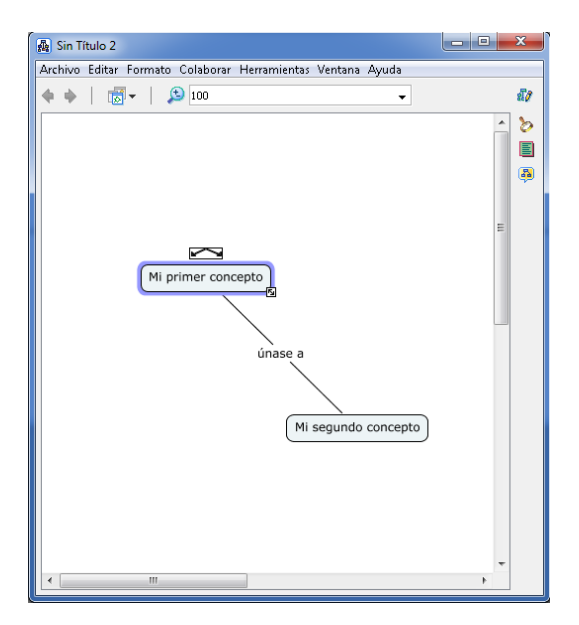

**Figura 33.** Añadir recursos a un concepto.

Se hace Clic en **Editar** y después en **Agregar y Editar Enlaces a los Recursos**.

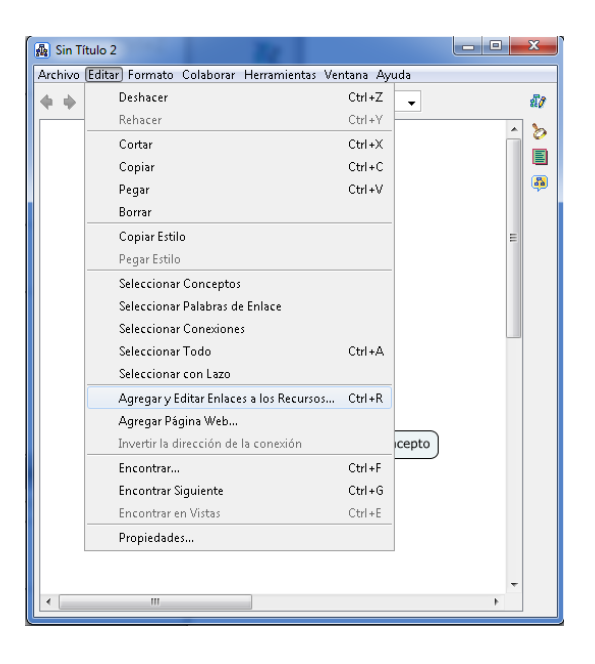

**Figura 34.** Agregar y Editar Enlaces a los Recursos.

Ahora se verá el Recurso unirse a la ventana. El título de la ventana muestra qué concepto se está editando.

El nombre del concepto está en los anaqueles.

Se examina los botones a la derecha de la parte alta de la ventana. Estos botones permitirán añadir los recursos de las diferentes fuentes.

**'Escritorio'** muestra los recursos del escritorio del ordenador.

**'Sitios'** para ver los recursos de los Servidores de Cmap públicos.

**'Mis Cmaps'** para ver los recursos que se han importado previamente a la ventana de Vistas.

Se pulsa el botón **Escritorio**, arriba a la izquierda.

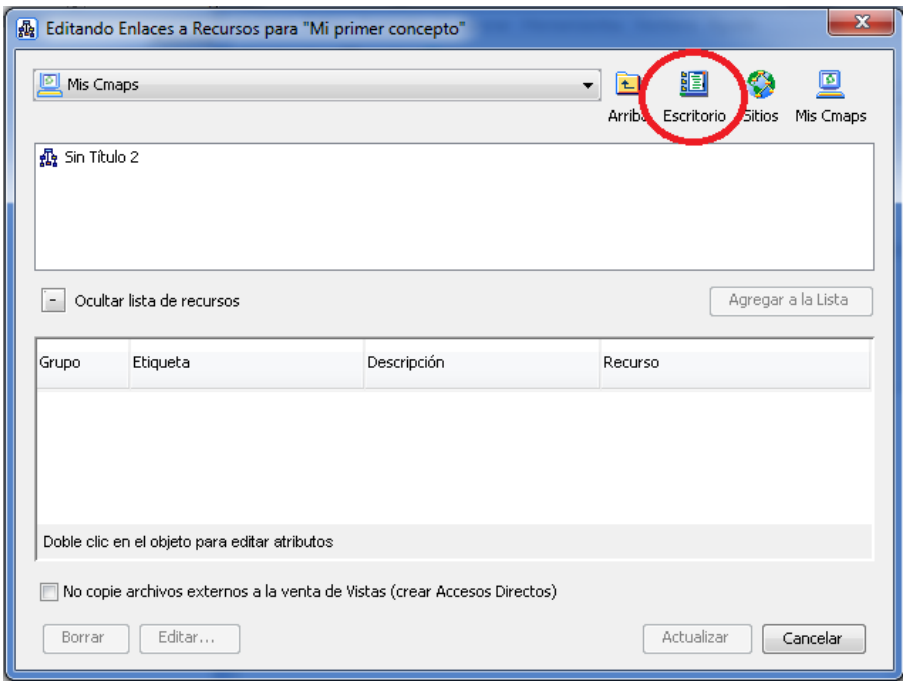

**Figura 35.** Editando Enlaces a Recursos para un concepto determinado.

Se busca en el ordenador los archivos que se desean añadir como recursos.

Se pulsa en **Agregar a la Lista** para añadir los recursos. Se pueden añadir múltiples recursos añadiendo múltiples ficheros con el botón **Agregar a la Lista**. Se pulsa el botón **Actualizar**, cuando se haya acabado.

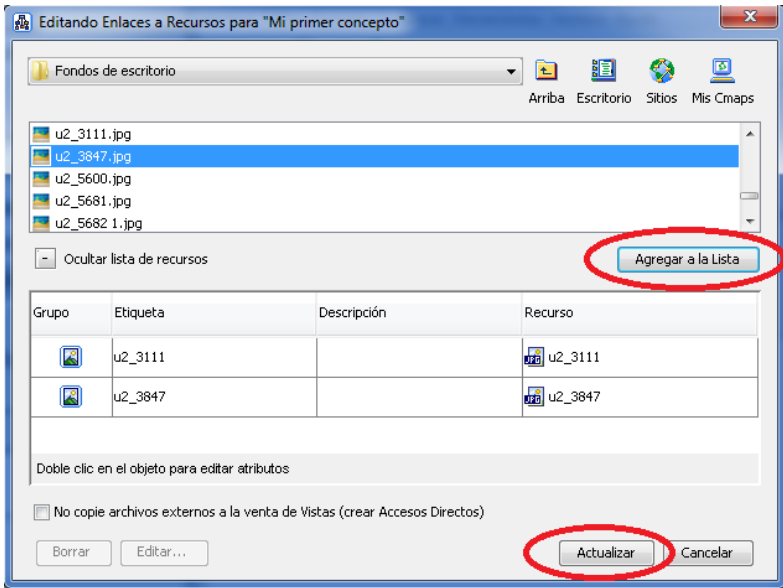

**Figura 36.** Editando Enlaces a Recursos para un concepto determinado y Agregarlos a la Lista.

El concepto se desplegará ahora con un icono, indicando que los recursos se han unido a

él. Los diferentes recursos mostrarán iconos diferentes.

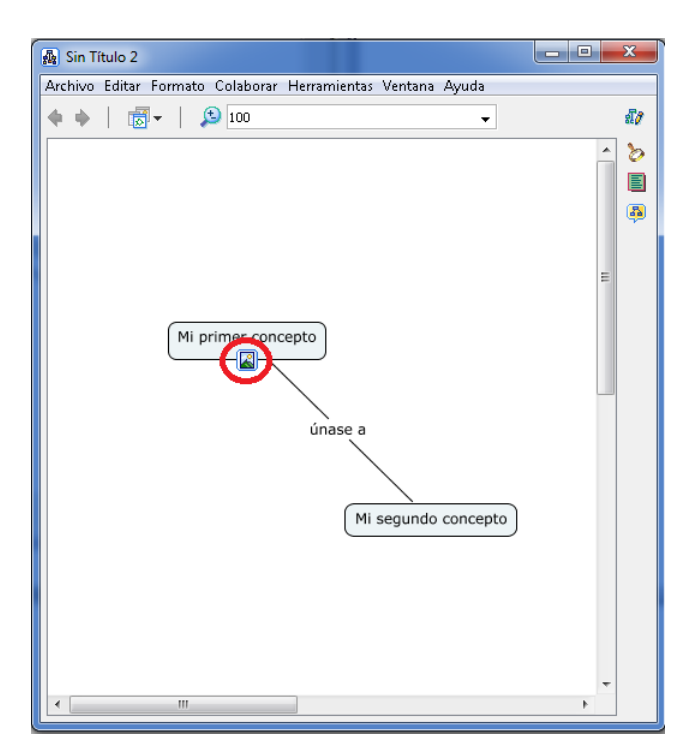

**Figura 37.** Icono de un recurso añadido.

Los recursos aparecen ahora en la ventana Vistas, para poder usar después sin tener que importarlos.

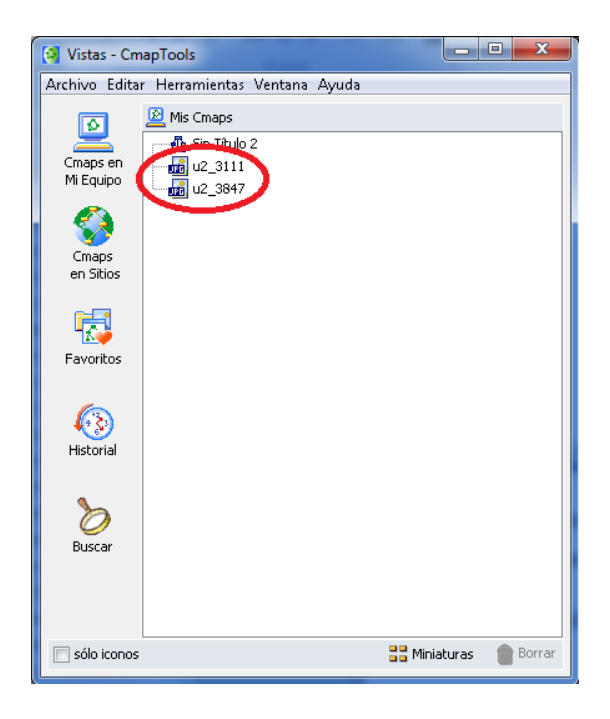

**Figura 38.** Recursos en la ventana Vistas - CmapTools.

## **5. Arrastrar recursos a un concepto**

Se puede añadir fácilmente recursos a un concepto arrastrándolos desde el escritorio o desde la ventana del explorador del ordenador.

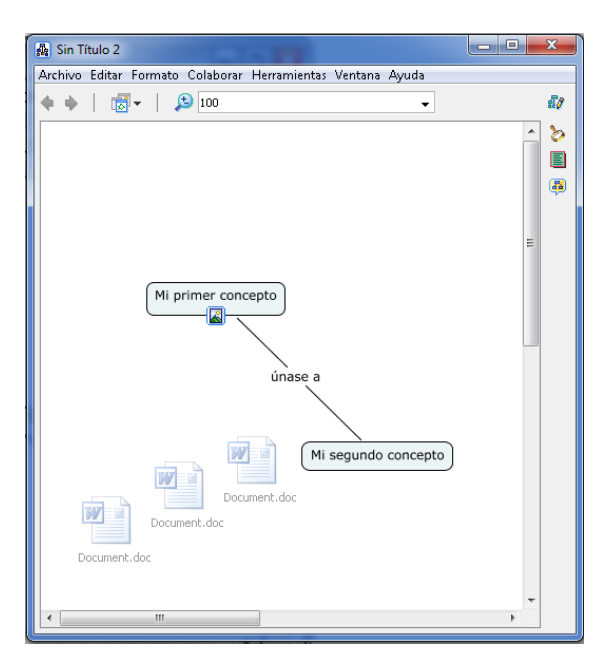

**Figura 39.** Arrastrar recursos a un concepto.

Cuando se añada sólo un recurso, se verá la ventana **Editar enlaces al Recursos**. Se puede utilizar también esta ventana para agregar más detalles sobre el recurso. Se puede realizar esto en otro momento. Se pulsa el botón **Aceptar** cuando esté listo.

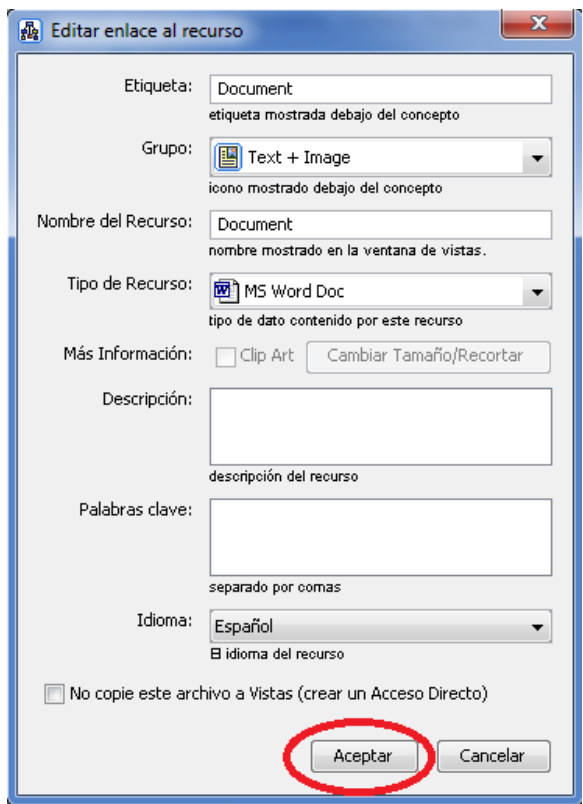

**Figura 40.** Editar enlace al recurso.

El concepto muestra ahora un icono, indicando que tiene los recursos unidos a él.

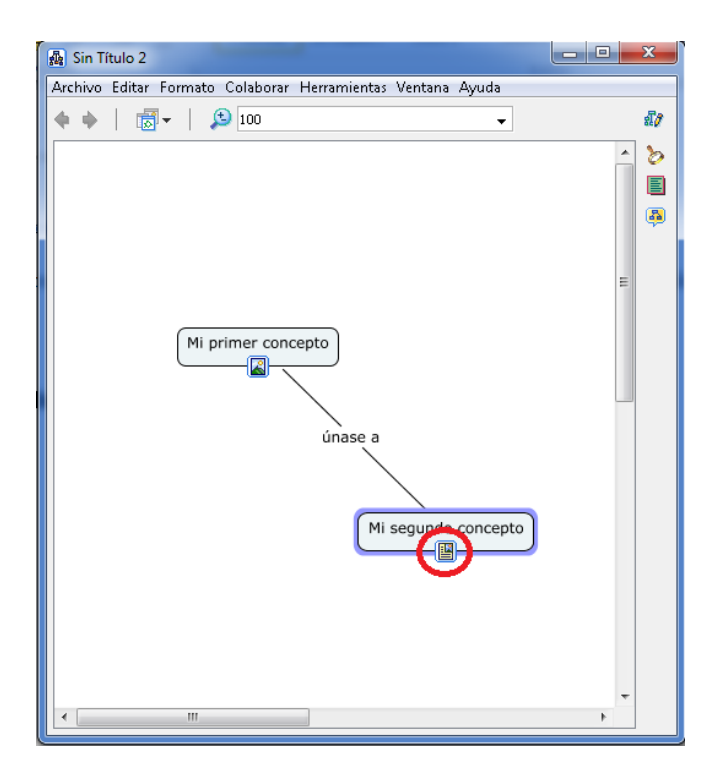

**Figura 41.** Icono de un recurso añadido.

#### **6. Quitar un recurso de un concepto**

Se puede hacer clic derecho en un recurso y borrarlo con la opción **Borrar**.

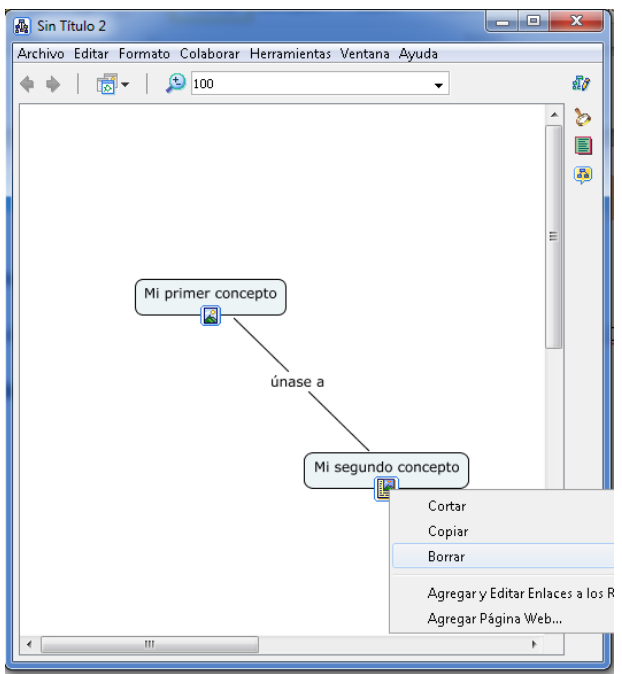

**Figura 42.** Quitar un recurso de un concepto.

El recurso se quitará del concepto en donde estaba pero se quedará en la ventana de Vistas para un uso futuro.

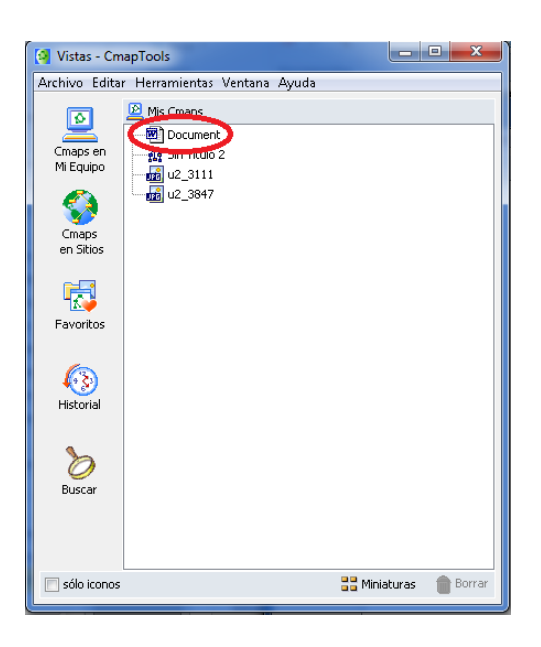

**Figura 43.** Recurso en la ventana Vista para futuro uso.

# **7. Exportar un mapa a varios formatos**

Se abre el .**cmap** que se desea exportar.

Se hace clic en **Archivo** >> **Exportar Cmap como** >> Se escoge la opción deseada.

Se puede exportar tanto a imagen, PDF, PS, SVG o SVGZ, HTML, entre otros.

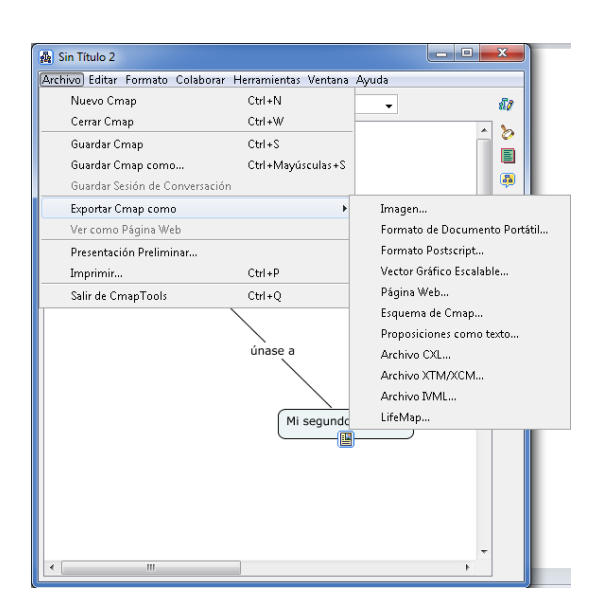

**Figura 44.** Exportar un mapa a varios formatos.

# **3.5 XMind**

# **3.5.1 Descripción**

**XMind** v3.3.1 salió en 2012, es un programa open source (código abierto) para realizar mapas conceptuales, desarrollado por XMind Ltd. Ayuda a la gente a anotar ideas,

organizar diversos gráficos, y compartirlos para colaborar online. Soporta mapas mentales, diagramas fishbone, diagramas de árbol, charts organizacionales, charts lógicos, e incluso hojas de cálculo. Usualmente utilizado para organizar conocimientos, tareas, y GTD. XMind es compatible con FreeMind. XMind fue desarrollado bajo dos licencias open source: la Eclicse Public License v1.0 (EPL) y la GNU Lesser General Public License v3 (LGPL). XMIND puede exportar mapas mentales hacia documentos de Microsoft Word, PowerPoint, PDF y Mindjet MindManager. Un mapa mental/diagram fishbone es creado simplemente pulsando *Tab* y con *Enter* puedes crear nuevos tópicos y subtópicos. Límites, relaciones, marcadores, etiquetas, notas, notas de audio, adjuntos, enlaces y gráficos pueden ser añadidos a los diagramas (XMind, 2010).

## **3.5.2 Formatos de archivos**

**XMind** 3.2.1 describe su formato de archivo como XMIND Workbook (.Xmind) (O. Xmap para XMIND 2008). Un libro "workbook" puede contener más de una hoja, al igual que en Microsoft Excel. Cada hoja puede contener varios temas, incluyendo un tema central, varios temas principales y múltiples temas flotantes. Cada hoja contiene un mapa mental o "fishbone chart". XMind Workbook (un .xmind archivo) consiste en un archivo comprimido ZIP que contiene un documento XML para los contenidos, un documento XML de estilos, un archivo de imagen .png de las miniaturas, y algunos directorios para archivos adjuntos. El formato de archivo es abierto y basado en algunos principios de OpenDocument (XMind, 2010).

#### **3.5.3 Pasos para crear un mapa conceptual.**

A continuación se verá cómo se usa el programa para la creación de mapas conceptuales:

Primeramente se abre el programa XMind

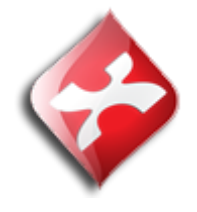

**Figura 45.** Representación gráfica del logotipo del programa XMind.

La aplicación divide la pantalla en 3 zonas: el mapa conceptual, el esquema jerárquico ("outline") y la parte de propiedades del concepto seleccionado (Landete, 2009).

El mismo presenta una interfaz (Anexo 2) muy amigable y fácil de utilizar.

Acciones posibles:

- $\checkmark$  **Editar el tema central** ("Central Topic"): Sólo se hace doble clic y se escribe, igual que en cualquier otro concepto.
- **Añadir conceptos directamente relacionados con el tema**: Existen dos procedimientos, se puede hacer clic con el botón derecho del ratón en el Tema Central y se selecciona Insert -> Topic o se puede seleccionar el tema central y se pulsa la tecla Intro.
- **Añadir conceptos flotantes:** Si no se quere que exista una línea entre el tema principal y el concepto se puede hacer doble clic en cualquier punto del mapa y se inserta un concepto flotante ("Floating Topic").
- **Añadir conceptos secundarios ("Subtopic"):** Para introducirlos existen también dos procedimientos, se puede hacer clic con el botón derecho del ratón en el concepto y se selecciona Intert->Subtopic o bien se puede seleccionar el concepto y pulsar la tecla Tabulador.
- **Dibujar relaciones:** Las relaciones son flechas que unen dos conceptos explicando el vínculo entre los dos conceptos. Para indicar las relaciones se puede presionar Ctrl + L o bien hacer clic con el botón derecho y se selecciona Intert ->Relationship.

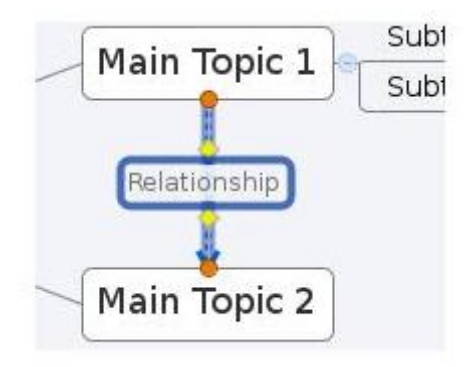

**Figura 46.** Representación gráfica de la relación entre nodos **Fuente** (Landete, 2009)

 **Cambiar la estructura del mapa:** Se puede seleccionar entre varios tipos de mapa: mapa centrado, mapa en sentido de las agujas del reloj ("Clockwise"), mapa organizativo ("Org"), de tipo árbol ("Tree"), un diagrama de flujo ("Logic Chart"), etc., para ello se debe seleccionar el tipo de mapa en Properties ->Structure.

- **Cambiar el color, tipo de letra, forma, etc**.: Todas estas acciones se pueden llevar a cabo en la ventana de "Properties".
- **Añadir imágenes**: Simplemente se arrastra y se suelta la imagen dentro del mapa conceptual.

**XMind** permite realizar más operaciones, como colapsar ("Drill down") una sección del mapa bajo un concepto para ayudar a visualizar el conjunto con mayor claridad, insertar iconos ("Markers"), etc. Una vez terminado el mapa, se puede exportar a toda una serie de formatos diferentes pulsando File -> Export (Landete, 2009).

## **Conclusiones**

En este capítulo se pudo observar la descripción de las diferentes herramientas para la generación de mapas conceptuales escogidas por los criterios de comparación establecidos, además se desarrolló un manual de usuario para su mayor entendimiento y uso.

## **Conclusiones**

Con la realización del presente proyecto se arribó a las siguientes conclusiones:

- 1. Mediante la investigación realizada se identificaron diversos sistemas informáticos de software libre para la creación de mapas conceptuales de utilidad en diversas ramas de la ciencia, entre ellas la Educación. Se constató que diez de los softwares existentes podían seleccionarse para elaborar mapas conceptuales, siendo los más relevantes en la literatura.
- 2. Se realizó una comparación entre los diez sistemas de creación de mapas conceptuales de relevancia en la literatura, para la cual se establecieron previamente doce parámetros de comparación siguiendo los que se proponen en la Internet para evaluar un software y aquellos que eran de interés para el trabajo con mapas conceptuales en la Uniss.
- 3. Se estableció una valoración de las herramientas más apropiadas para la elaboración de mapas conceptuales resultando que cinco de los softwares comparados eran los más adecuados para la creación de mapas conceptuales según los criterios de comparación establecidos.
- 4. Se describieron las cinco herramientas propuestas de creación de mapas conceptuales para facilitar su posterior uso. Para lograr este propósito se creó un manual de usuario para cada sistema propuesto.

# **Recomendaciones**

1. Continuar con la investigación de estos softwares de creación de mapas conceptuales dado que tienen la posibilidad de modificarse por ser de código abierto.

## **Bibliografía**

- 1. Alberto J. Cañas, J. D. (2009). *Institute for Human and Machine Cognition*. Obtenido de<http://cmap.ihmc.us/docs/mapaconceptual.html>
- 2. Ausubel, D. (1968). Educational Psychology. *A Cognitive View*. New York: Holt, Rinehart and Winston.
- 3. Ausubel, D. (2000). The Acquisition and Retention of Knowledge. *a Cognitive View*. Dordrect; Boston: Kluwer Academic Publishers.
- 4. Cañas, A. J. (5 de Agosto de 2006). DEL ORIGEN DE LOS MAPAS CONCEPTUALES. (J. C. García, Entrevistador)
- 5. CmapTools, I. (2012). *Sitio Web Oficial del CmapTools*. Obtenido de [http://cmap.ihmc.us](http://cmap.ihmc.us/)
- 6. Cuevas. (2007). Propuesta de aplicación de los mapas conceptuales en un modelo pedagógico semipresencial. *Revista Hiberoamericana de Educación (ISSN: 1681-5853)*.
- 7. Estrada, V. a. (2000). *Mapas Conceptuales para la Enseñanza de Nuevas Tecnologías*. Obtenido de [www.somece.org.mx/memorias/2000/docs/222.doc](http://www.somece.org.mx/memorias/2000/docs/222.doc)
- 8. Estrada, V. a. (2002). *Mapas Conceptuales.* Jalisco, México: Universidad de Guadalajara.
- 9. Febles, J. S. (2005). *Evolución de la enseñanza asistida por computadoras*. Obtenido de [http://www.bvs.sld.cu/revistas/ems/vol11\\_1\\_97/ems05197.htm](http://www.bvs.sld.cu/revistas/ems/vol11_1_97/ems05197.htm)
- 10. FreeMind. (2010). *Manual-ES.* Obtenido de Manua de lFreeMind: [http://moodle.unid.edu.mx/dts\\_cursos\\_mdl/maestria\\_en\\_educacion/PM/PMSes0](http://moodle.unid.edu.mx/dts_cursos_mdl/maestria_en_educacion/PM/PMSes04/ActDes/PMS04InstDisenioGral/PMS04Guia_FreeMind.pdf) [4/ActDes/PMS04InstDisenioGral/PMS04Guia\\_FreeMind.pdf](http://moodle.unid.edu.mx/dts_cursos_mdl/maestria_en_educacion/PM/PMSes04/ActDes/PMS04InstDisenioGral/PMS04Guia_FreeMind.pdf)
- 11. Garcia, E. P. (2012). *Cosas de mapas conceptuales y CmapTools Nueva versión de CmapTools 5.05*. Obtenido de [http://cosasdemapasconceptuales.blogspot.com/2012/09/nueva-version-de](http://cosasdemapasconceptuales.blogspot.com/2012/09/nueva-version-de-cmaptools-505.html)[cmaptools-505.html](http://cosasdemapasconceptuales.blogspot.com/2012/09/nueva-version-de-cmaptools-505.html)
- 12. García, J. C. (2006). *Del origen de los Mapas Conceptuales al desarrollo de CmapTools*. Obtenido de<http://www.eduteka.org/Entrevista22.php>
- 13. Gomez, J. R. (2004). *LAS TIC EN LA EDUCACION*. Obtenido de [http://lesalavarrieta.lacoctelera.net/post/2009/07/22/importancia-las-tics-la](http://lesalavarrieta.lacoctelera.net/post/2009/07/22/importancia-las-tics-la-educacion)[educacion](http://lesalavarrieta.lacoctelera.net/post/2009/07/22/importancia-las-tics-la-educacion)
- 14. Joseph D. Novak, A. J. (5 de Agosto de 2006). DEL ORIGEN DE LOS MAPAS CONCEPTUALES. (J. C. García, Entrevistador)
- 15. Julio. (2012). *Universo Abierto.* Obtenido de The Visual Understanding Environment (VUE) mapas conceptuales con software de código abierto: [http://www.universoabierto.com/8200/the-visual-understanding-environment](http://www.universoabierto.com/8200/the-visual-understanding-environment-vue-mapas-conceptuales-con-software-de-codigo-abierto/)[vue-mapas-conceptuales-con-software-de-codigo-abierto/](http://www.universoabierto.com/8200/the-visual-understanding-environment-vue-mapas-conceptuales-con-software-de-codigo-abierto/)
- 16. Kumar, S. (2010). *Manual-ES.* Obtenido de FreeMind User Guide (manual): [http://integrar.bue.edu.ar/wp-content/uploads/2011/09/Tutorial\\_Free\\_Mind.pdf](http://integrar.bue.edu.ar/wp-content/uploads/2011/09/Tutorial_Free_Mind.pdf)
- 17. Landete, S. (2009). *Tecnotic: Realidad Aumentada y Educacion*. Obtenido de Cómo crear mapas conceptuales con XMind - Tutorial básico: [http://www.tecnotic.com/cómo-crear-mapas-conceptuales-con-xmind-tutorial](http://www.tecnotic.com/cómo-crear-mapas-conceptuales-con-xmind-tutorial-básico.htm)[básico.htm](http://www.tecnotic.com/cómo-crear-mapas-conceptuales-con-xmind-tutorial-básico.htm)
- 18. Lao, C. R. (2006). *Análisis comparativo de editores de mapas conceptuales de uso libre*. Obtenido de<http://www.ub.edu/bid/16rovir2.htm>
- 19. Mancha, C. d. (2011). *Visual Understanding Environment (VUE).* Obtenido de [https://wikis.uit.tufts.edu/confluence/display/VUEUserGuide/ENGLISH+USER](https://wikis.uit.tufts.edu/confluence/display/VUEUserGuide/ENGLISH+USER+GUIDE) [+GUIDE](https://wikis.uit.tufts.edu/confluence/display/VUEUserGuide/ENGLISH+USER+GUIDE)
- 20. Novak, J. D. (1988). *Aprendiendo a aprender.* Barcelona.
- 21. Ponce, R. (2007). *Psicopiedragogos*. Obtenido de Historia de los Mapas Conceptuales: [http://psicopiedragogogos.blogspot.com/2007/05/historia-de-los](http://psicopiedragogogos.blogspot.com/2007/05/historia-de-los-mapas-conceptuales.html)[mapas-conceptuales.html](http://psicopiedragogogos.blogspot.com/2007/05/historia-de-los-mapas-conceptuales.html)
- 22. Roca, M. (2002). *Mapas Conceptuales*. Obtenido de Aprendiendo a aprender: [http://es.wikipedia.org/wiki/Mapas\\_conceptuales](http://es.wikipedia.org/wiki/Mapas_conceptuales)
- 23. Ruz, F. C. (7 de marzo de 2006). Discurso. *Discurso pronunciado por Fidel Castro Ruz, Presidente del Consejo de Ministros de la República de Cuba y Primer Secretario del Comité Central del PCC, en el acto el XV Aniversario del Palacio Central de Computación*. La Habana, Cuba.
- 24. Sentí, V. E. (2003). Conferencia Mapas Conceptuales. La Habana.
- 25. Simón, A., Estrada, V., Rosete, A., & Lara, V. (2006). GECOSOFT: un entorno colaborativo para la gestión del conocimiento con mapas conceptuales. *Conferencia sobre Mapas Conceptuales.* San José, Costa Rica.
- 26. Softonic. (2009). *Sitio Oficial Softonic*. Obtenido de [http://smartdraw.softonic.com](http://smartdraw.softonic.com/)

## BIBLIOGRAFÍA 2013

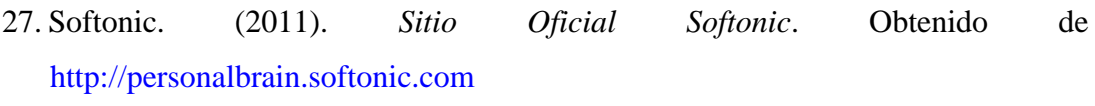

- 28. Softonic. (2011). *Sitio Oficial Softonic*. Obtenido de [http://mindomo.softonic.com](http://mindomo.softonic.com/)
- 29. Softonic. (2011). *Sitio Oficial Softonic*. Obtenido de [http://FreeMind.softonic.com](http://freemind.softonic.com/)
- 30. Softonic. (2012). *Sitio Oficial Softonic*. Obtenido de http://xmind.softonic.com/
- 31. Softonic. (2012). *Sitio Oficial Softonic*. Obtenido de [http://imindmap.softonic.com](http://imindmap.softonic.com/)
- 32. Softonic. (2012). *Sitio Oficial Softonic*. Obtenido de [http://bizagi-process](http://bizagi-process-modeler.softonic.com/)[modeler.softonic.com](http://bizagi-process-modeler.softonic.com/)
- 33. Softonic. (2012). *Sitio Oficial Softonic*. Obtenido de [http://cmaptools.softonic.com](http://cmaptools.softonic.com/)
- 34. Softonic. (2012). *Sitio Oficial So ftonic*. Obtenido de http://visual-understandingenvironment.softonic.com
- 35. Thomas. (2009). *Relacion de las TIC con el proceso de enseñanza-aprendizaje*. Obtenido de<http://dialnet.unirioja.es/servlet/tesis?codigo=7795>
- 36. University, T. (2012). *Sitio Oficial del Visual Understanding Environment*. Obtenido de<http://vue.tufts.edu/index.cfm>
- 37. XMind. (2010). *Sitio Oficial de XMind*. Obtenido de [www.xmind.net](http://www.xmind.net/)
## **Anexos**

**Anexo 1.** Interfaz del programa FreeMind.

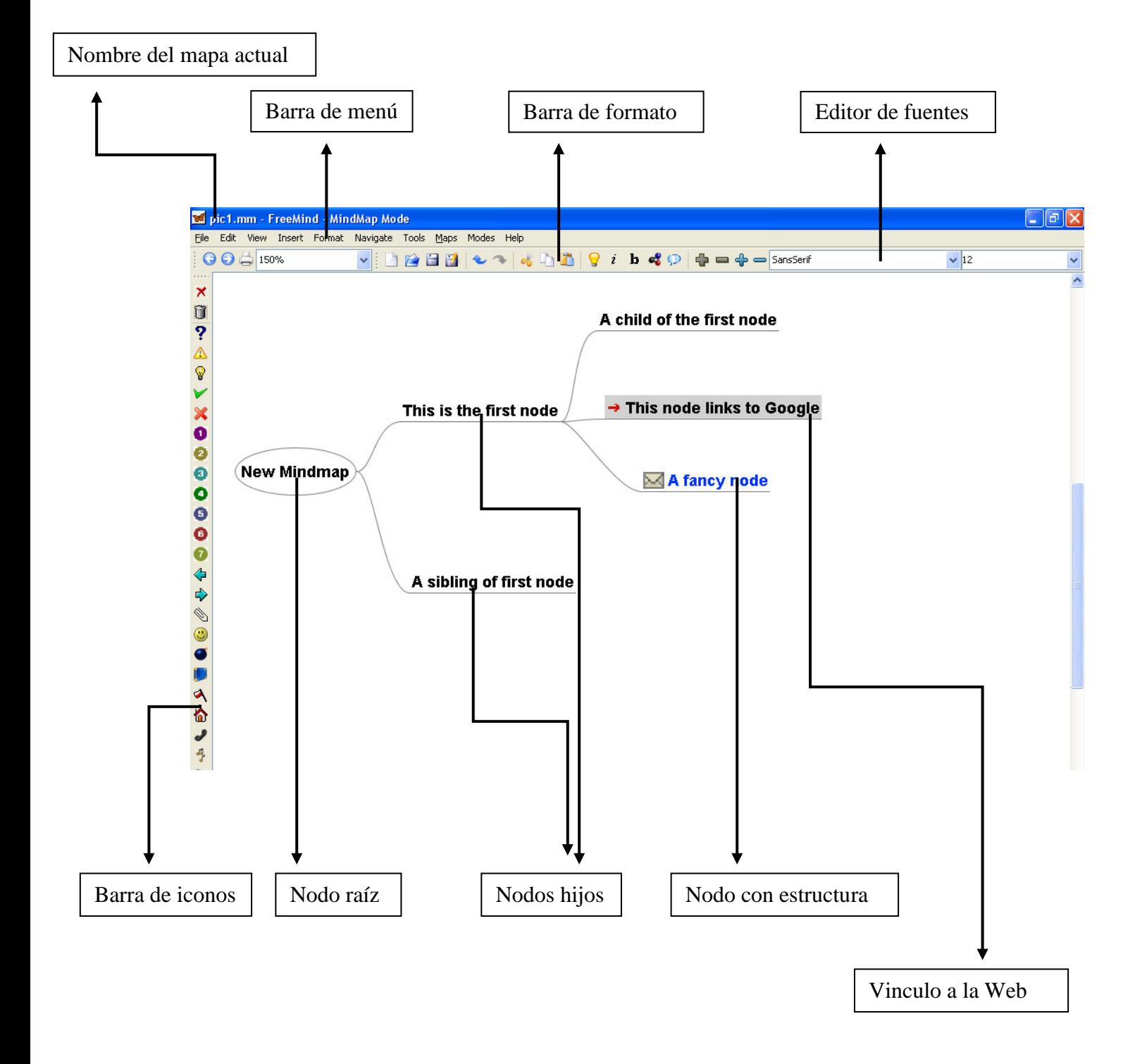

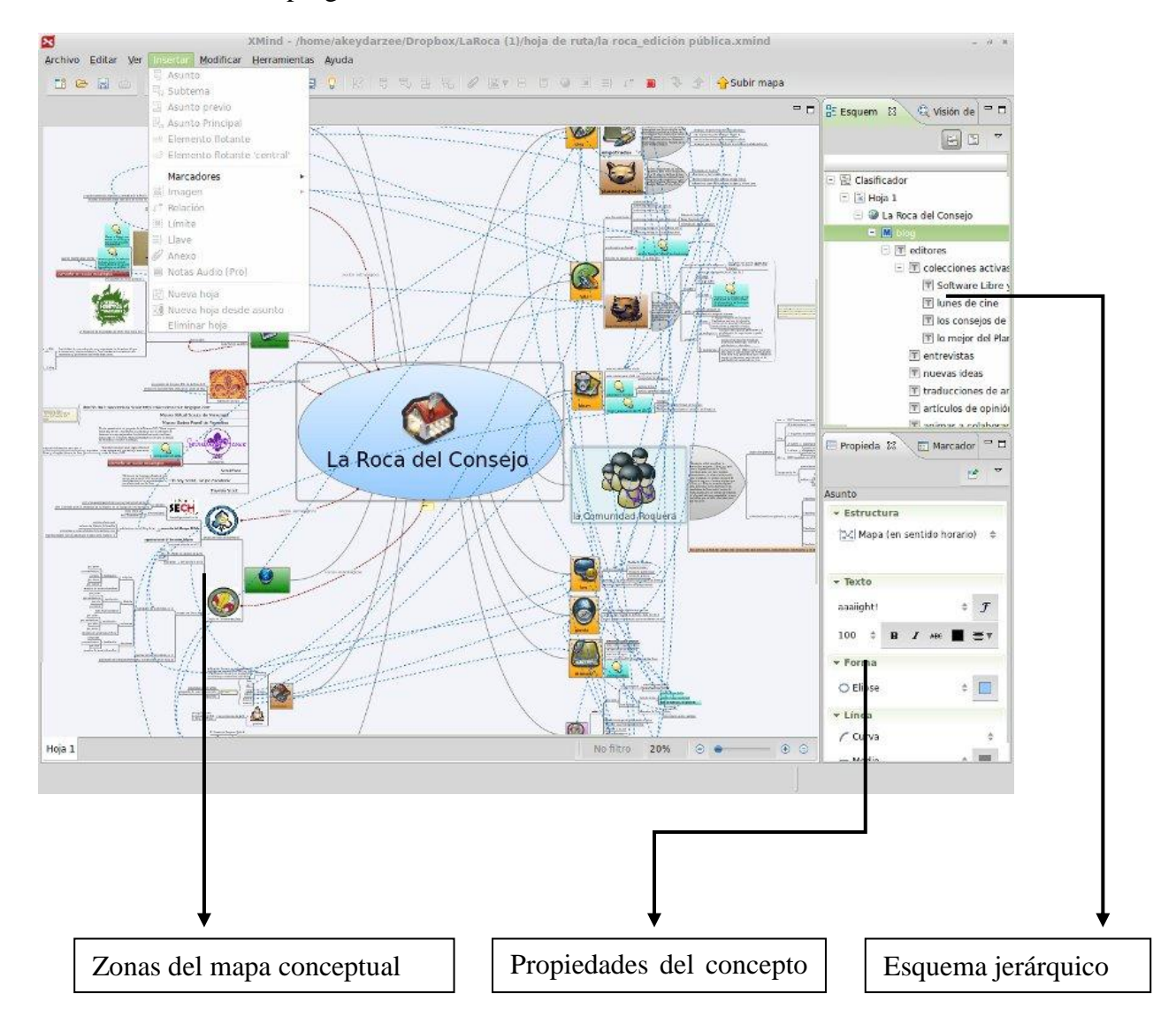

## **Anexo 2.** Interfaz del programa XMind.